## **GARMIN.**

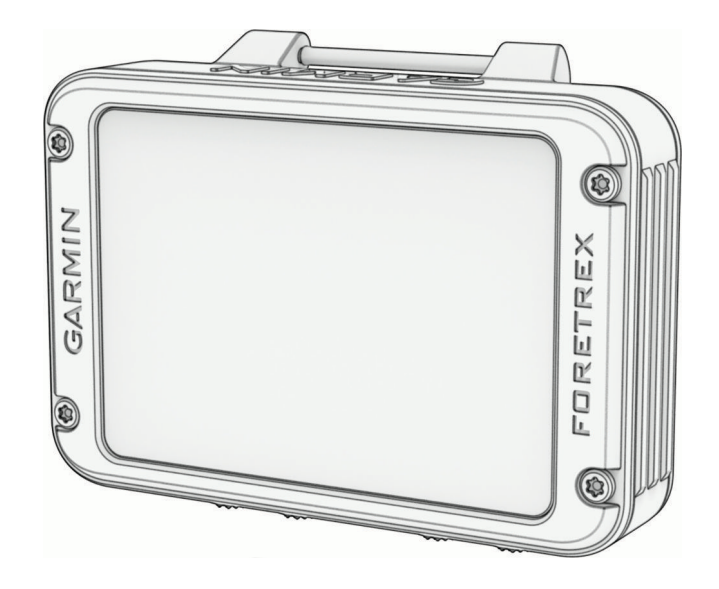

# FORETREX® 801/901 BALLISTIC EDITION

## Benutzerhandbuch

#### © 2023 Garmin Ltd. oder deren Tochtergesellschaften

Alle Rechte vorbehalten. Gemäß Urheberrechten darf dieses Handbuch ohne die schriftliche Genehmigung von Garmin weder ganz noch teilweise kopiert werden. Garmin behält sich das Recht vor, Änderungen und Verbesserungen an seinen Produkten vorzunehmen und den Inhalt dieses Handbuchs zu ändern, ohne Personen oder Organisationen über solche Änderungen oder Verbesserungen informieren zu müssen. Unter [www.garmin.com](http://www.garmin.com) finden Sie aktuelle Updates sowie zusätzliche Informationen zur Verwendung dieses Produkts.

Garmin®, das Garmin Logo, ANT+®, Foretrex®, inReach®, TracBack® und Xero® sind Marken von Garmin Ltd. oder deren Tochtergesellschaften und sind in den USA und anderen Ländern eingetragen. Garmin Explore™, Garmin Express™, HRM-Dual™, HRM-Pro™ und tempe™ sind Marken von Garmin Ltd. oder deren Tochtergesellschaften. Diese Marken dürfen nur mit ausdrücklicher Genehmigung von Garmin verwendet werden.

Applied Ballistics® ist eine eingetragene Marke von Applied Ballistics, LLC. Die Wortmarke BLUETOOTH® und die Logos sind Eigentum von Bluetooth SIG, Inc. und werden von Garmin ausschließlich unter Lizenz verwendet. Mac®ist eine Marke von Apple Inc. und ist in den USA und anderen Ländern eingetragen. NMEA® ist eine eingetragene Marke der National Marine Electronics Association. Vectronix® ist eine in den USA eingetragene Marke der Safran Vectronix AG Corporation. Windows® ist eine in den USA und anderen Ländern eingetragene Marke der Microsoft Corporation. Weitere Marken und Markennamen sind Eigentum ihrer jeweiligen Inhaber.

Dieses Produkt ist ANT+® zertifiziert. Unter [www.thisisant.com/directory](http://www.thisisant.com/directory) finden Sie eine Liste kompatibler Produkte und Apps.

Modellnummer: A04535

## Inhaltsverzeichnis

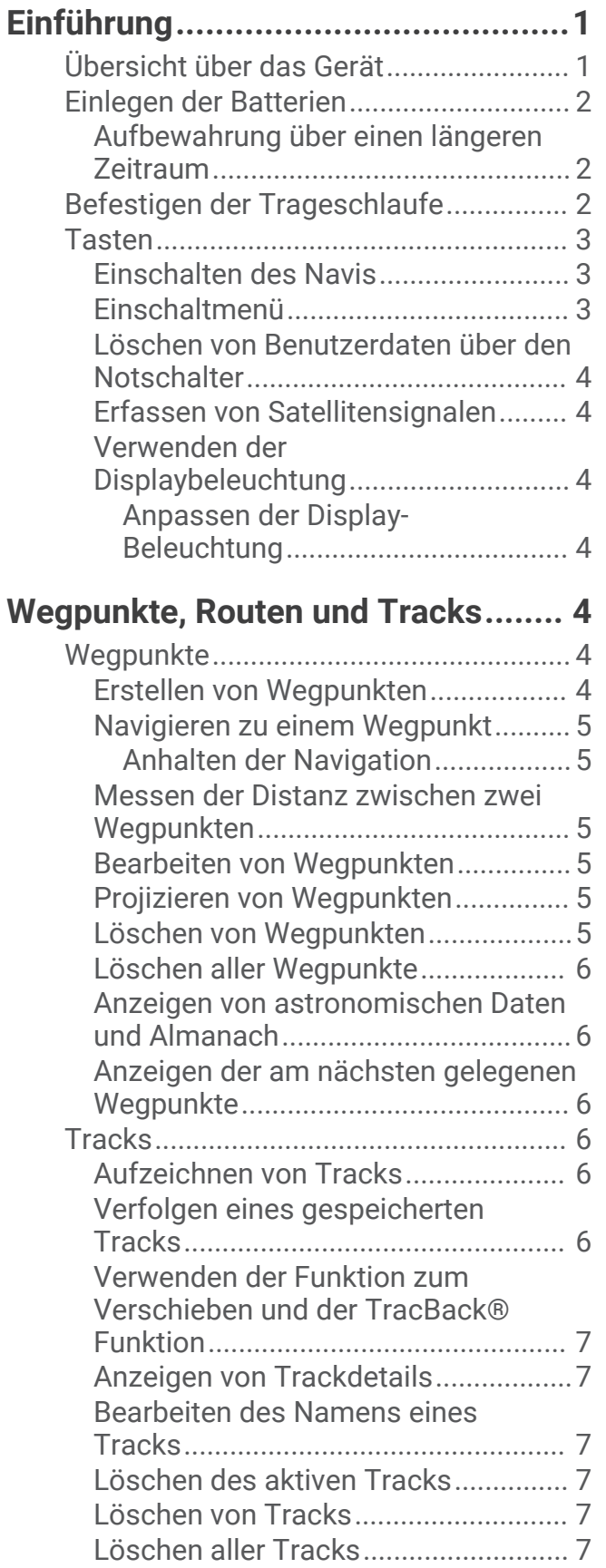

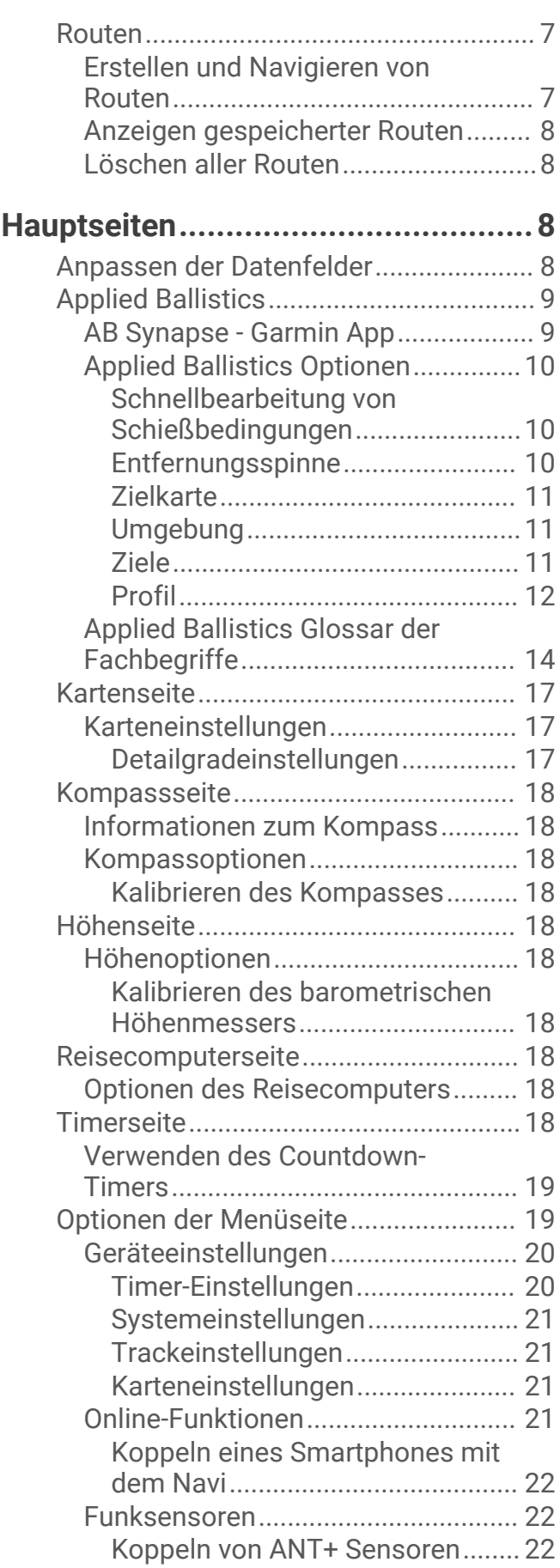

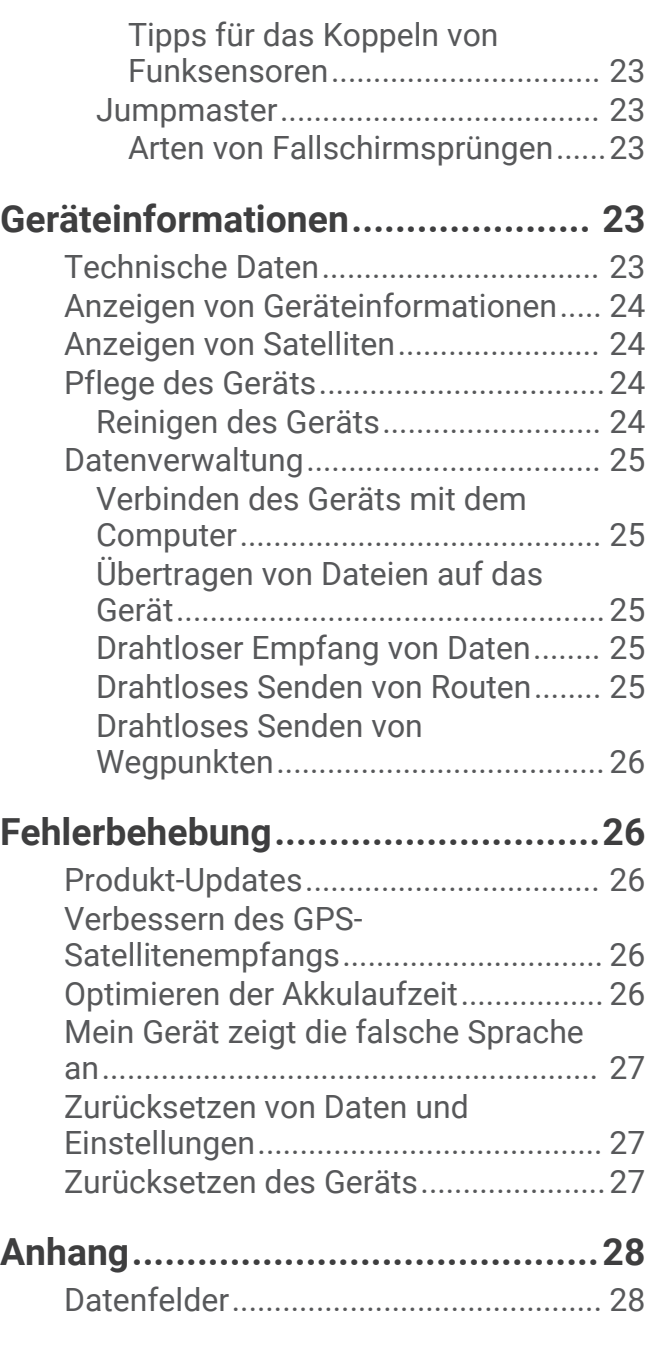

## Einführung

#### **WARNUNG**

<span id="page-4-0"></span>Lesen Sie alle Produktwarnungen und sonstigen wichtigen Informationen der Anleitung "*Wichtige Sicherheitsund Produktinformationen*", die dem Produkt beiliegt.

## Übersicht über das Gerät

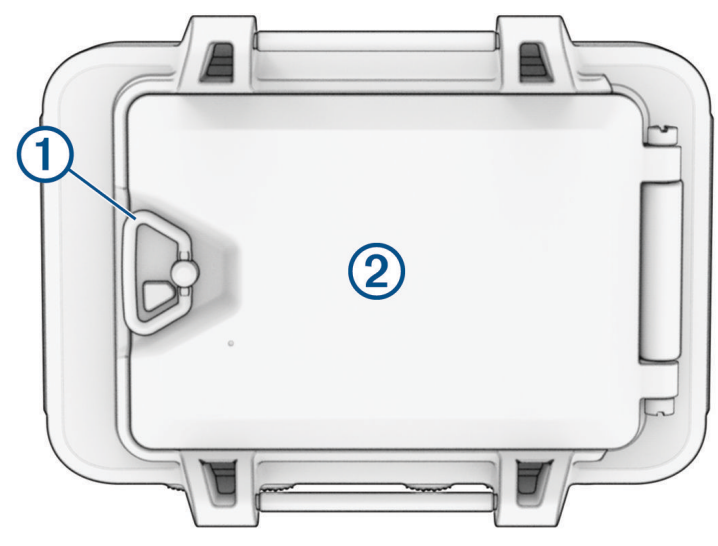

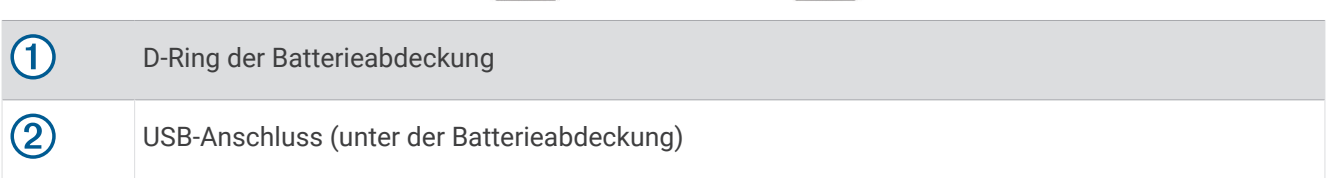

## <span id="page-5-0"></span>Einlegen der Batterien

Sie können Lithium-, NiMH- oder AAA-Alkalibatterien verwenden. Die besten Ergebnisse erzielen Sie mit Lithium-Batterien.

- **1** Lösen Sie das Textilband über der Batterieabdeckung.
- **2** Drehen Sie den D-Ring gegen den Uhrzeigersinn, und ziehen Sie ihn nach oben, um die Batterieabdeckung zu öffnen.
- **3** Legen Sie zwei AAA-Batterien ein, und achten Sie dabei auf die korrekte Ausrichtung der Pole.

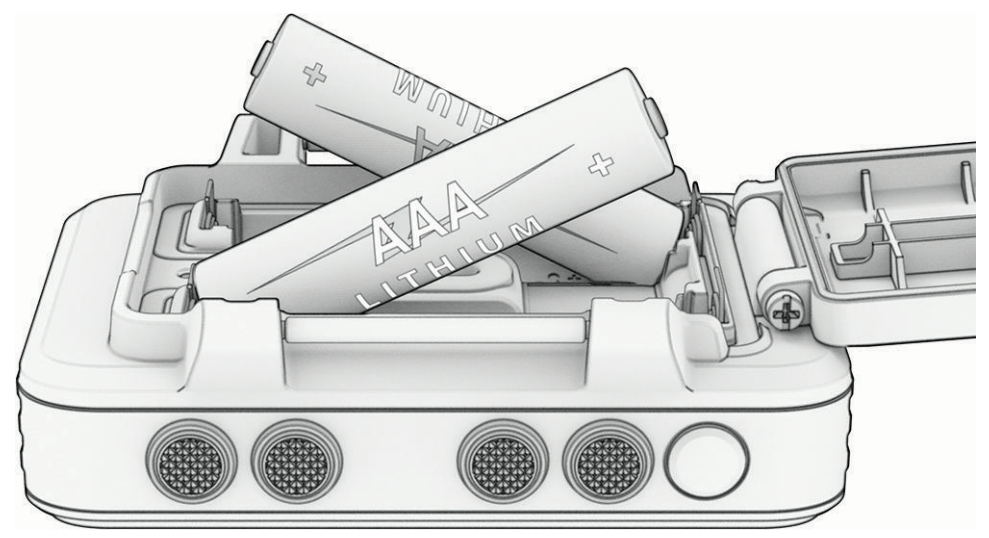

**HINWEIS:** Sie sollten sich vergewissern, dass die Dichtung und das Batteriefach frei von Fremdkörpern sind.

**4** Schließen Sie die Batterieabdeckung wieder, und drehen Sie den D-Ring im Uhrzeigersinn.

#### Aufbewahrung über einen längeren Zeitraum

Wenn Sie das Gerät voraussichtlich mehrere Monate lang nicht verwenden, entfernen Sie die Batterien. Gespeicherte Daten bleiben beim Entfernen der Batterien erhalten.

## Befestigen der Trageschlaufe

**1** Führen Sie die Schlaufe hinter dem Stift  $(1)$  oben am Gerät ein.

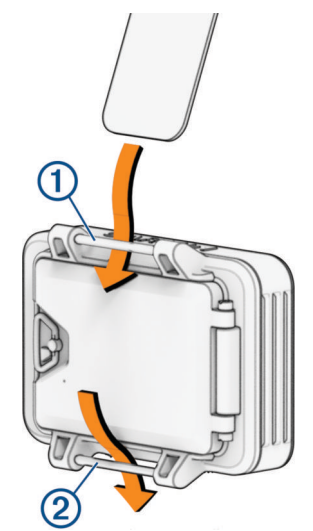

- **2** Ziehen Sie die Schlaufe bis zum Ende durch.
- **3** Führen Sie die Schlaufe hinter dem Stift 2 unten am Gerät ein.

## <span id="page-6-0"></span>**Tasten**

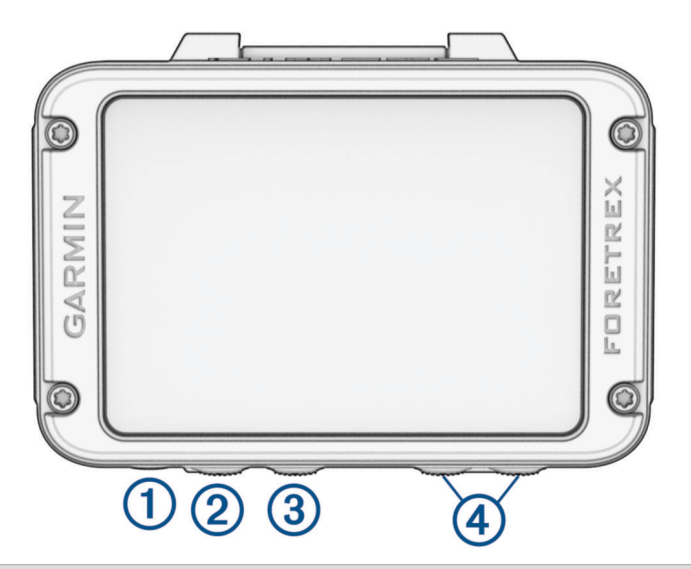

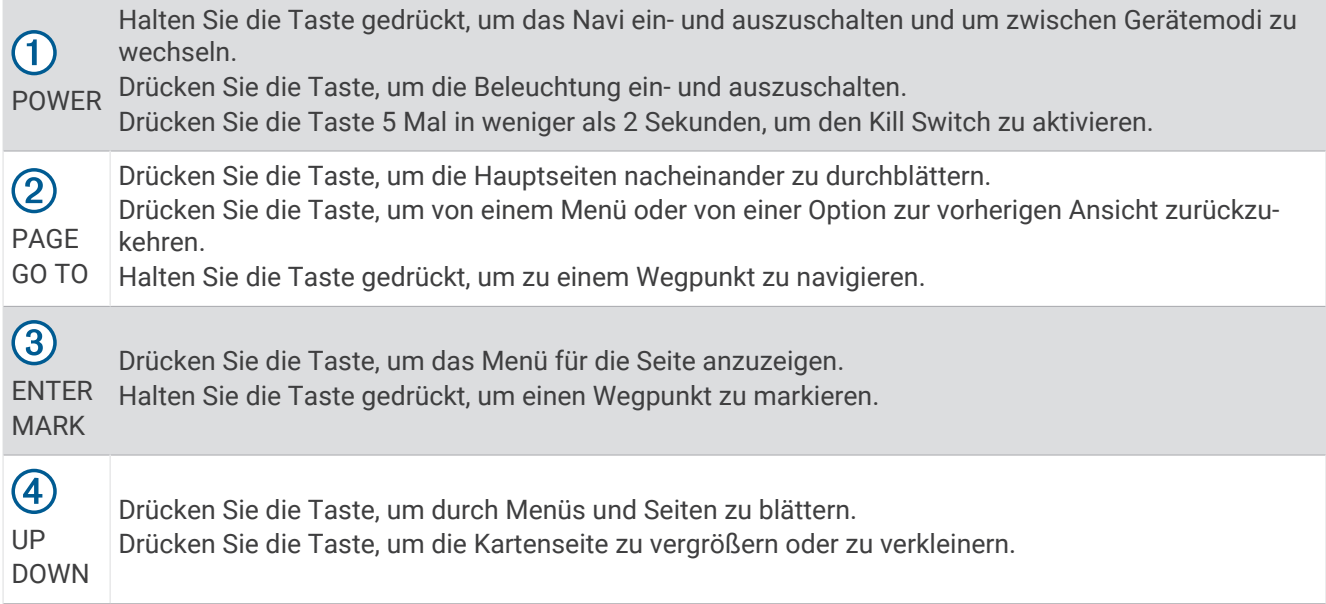

#### Einschalten des Navis

Halten Sie die Taste **POWER** gedrückt.

Wenn Sie das Navi zum ersten Mal einschalten, wählen Sie die bevorzugte Sprache aus.

#### Einschaltmenü

Halten Sie die Taste **POWER** gedrückt, um das Einschaltmenü zu öffnen.

- **NAVIGATIONSMODUS AKTIVIEREN**: Wählen Sie die Option, um zur Verwendung mit Nachtsichtbrillen die Intensität der Beleuchtung zu reduzieren.
- **UHRMODUS AKTIVIEREN**: Wählen Sie die Option, um einen Energiesparmodus zu aktivieren, in dem die Tasten gesperrt und die Batterielaufzeit optimiert werden.
- **EXPEDITIONSMODUS AKTIVIEREN**: Wählen Sie die Option, um manuell den Expeditionsmodus zu aktivieren und die Batterielaufzeit zu optimieren. Im Expeditionsmodus erfasst das Navigationsgerät weniger GPS-Trackpunkte und deaktiviert die Bluetooth® Verbindung.
- **TARNMODUS AKTIVIEREN**: Wählen Sie die Option, um Funkübertragungen zu deaktivieren. Außerdem wird die GPS-Position nicht mehr gespeichert und geteilt.
- **AUSSCHALTEN**: Wählen Sie die Option, um das Navigationsgerät auszuschalten.

#### <span id="page-7-0"></span>Löschen von Benutzerdaten über den Notschalter

Mit dem NOTAUSSCHALTER werden schnell alle gespeicherten Benutzereingaben entfernt und alle Einstellungen auf die Werksstandards zurückgesetzt.

Drücken Sie innerhalb von weniger als 2 Sekunden 5-mal die Taste **POWER**.

**TIPP:** Drücken Sie eine beliebige Taste, um die Funktion für den NOTAUSSCHALTER während eines 10- Sekunden-Countdowns abzubrechen.

Nach 10 Sekunden werden alle Benutzereingaben vom Navigationsgerät gelöscht.

#### Erfassen von Satellitensignalen

Zum Nutzen der GPS-Navigationsfunktionen müssen Sie Satellitensignale erfassen. Wenn Sie das Navi zum ersten Mal einschalten, kann die Satellitenerfassung mehrere Minuten dauern.

Beim Einschalten des Navis muss der GPS-Empfänger Satellitendaten erfassen und die aktuelle Position bestimmen. Die zum Erfassen der Satellitensignale erfasste Zeit ist von verschiedenen Faktoren abhängig, u. a. davon, ob Sie eine ungehinderte Sicht zum Himmel haben, wie viel Zeit seit der letzten Verwendung des Navis vergangen ist und wie weit Sie sich von der Position entfernt haben, an der Sie das Navi zuletzt verwendet haben.

- **1** Schalten Sie das Navi ein.
- **2** Warten Sie, während das Navi Satelliten erfasst.

Das Erfassen von Satellitensignalen kann 30 bis 60 Sekunden dauern. sagt an, dass ein GPS-Signal erfasst wurde.

**3** Begeben Sie sich bei Bedarf an eine Stelle, an der weder hohe Gebäude noch Bäume den Empfang stören.

#### Verwenden der Displaybeleuchtung

**1** Drücken Sie **POWER**.

Die Beleuchtung bleibt 30 Sekunden lang eingeschaltet.

**2** Drücken Sie **POWER**, um die Beleuchtung auszuschalten.

#### Anpassen der Display-Beleuchtung

Sie können die Display-Beleuchtung reduzieren, um die Batterie-Laufzeit zu verlängern.

- **1** Wählen Sie auf der Menüseite die Option **EINRICHTEN** > **ANZEIGE** > **DISPLAY-BELEUCHTUNG**.
- **2** Wählen Sie **DOWN** bzw. **UP**, um den Zeitraum anzupassen, nach dem sich die Beleuchtung ausschaltet.

## Wegpunkte, Routen und Tracks

## **Wegpunkte**

Wegpunkte sind Positionen, die Sie auf dem Gerät aufzeichnen und speichern. Wegpunkte können anzeigen, wo Sie sich gerade befinden, wohin Sie sich begeben oder wo Sie waren. Sie können Details zur Position eingeben, beispielsweise den Namen, die Höhe und die Tiefe.

Sie können eine GPX-Datei mit Wegpunkten hinzufügen, indem Sie die Datei in den GPX-Ordner übertragen (*[Übertragen von Dateien auf das Gerät](#page-28-0)*, Seite 25).

#### Erstellen von Wegpunkten

Sie können die aktuelle Position als Wegpunkt speichern.

- **1** Halten Sie **MARK** gedrückt.
- **2** Drücken Sie bei Bedarf die Taste **DOWN** bzw. **UP**, um das Symbol, die Höhe, den Breitengrad oder den Längengrad zu ändern.
- **3** Wählen Sie **OK?**.

#### <span id="page-8-0"></span>Navigieren zu einem Wegpunkt

- **1** Halten Sie **GO TO** gedrückt.
- **2** Wählen Sie einen Wegpunkt.

#### Anhalten der Navigation

- **1** Drücken Sie auf der Karten- oder Kompassseite die Taste **ENTER**.
- **2** Wählen Sie **NAVIGATION STOPP**.

#### Messen der Distanz zwischen zwei Wegpunkten

Sie können die Distanz zwischen zwei Positionen messen.

- **1** Drücken Sie auf der Kartenseite die Taste **ENTER**.
- **2** Wählen Sie **DISTANZ MESSEN**.
- **3** Wählen Sie **VON:**, und wählen Sie einen Startwegpunkt.
- **4** Wählen Sie **NACH:**, und wählen Sie einen Endwegpunkt.
- **5** Wählen Sie **VORAUSSICHTLICHE GESCHWINDIGKEIT:**.
- **6** Drücken Sie **ENTER**, um eine Zahl zu wählen.
- **7** Drücken Sie **DOWN** bzw. **UP**, um die Geschwindigkeit zu bearbeiten.
- **8** Wählen Sie **OK?**.

Die Gesamtstrecke zwischen den beiden Wegpunkten sowie die voraussichtliche Reisezeit werden angezeigt.

#### Bearbeiten von Wegpunkten

- **1** Wählen Sie auf der Menüseite die Option **WEGPUNKTE** > **ALLE AUFLISTEN**.
- **2** Wählen Sie einen Wegpunkt.
- **3** Drücken Sie **DOWN** bzw. **UP**, um das Symbol, den Namen, die Höhe, den Breitengrad und den Längengrad zu durchblättern.
- **4** Wählen Sie eine Option:
	- Wählen Sie das aktuelle Symbol und anschließend das neue Symbol in der Liste, um das Wegpunktsymbol zu ändern.
	- Wählen Sie den aktuellen Namen und geben Sie den neuen Namen ein, um den Namen zu ändern.
	- Wählen Sie die zu ändernden Daten, drücken Sie **ENTER** oder **PAGE**, um die Zahlen zu durchblättern, und drücken Sie **DOWN** bzw. **UP**, um die Zahlen zu bearbeiten, um auf diese Weise die Höhe, den Breitengrad oder den Längengrad zu ändern.

#### Projizieren von Wegpunkten

Sie können einen neuen Wegpunkt erstellen, indem Sie die Distanz und Peilung von einem bereits vorhandenen Wegpunkt auf eine neue Position projizieren.

- **1** Wählen Sie auf der Menüseite die Option **WEGPUNKTE** > **ALLE AUFLISTEN**.
- **2** Wählen Sie einen Wegpunkt.
- **3** Wählen Sie **OPTIONEN** > **PROJIZIEREN**.
- **4** Geben Sie die Distanz ein.
- **5** Geben Sie die Richtung ein.
- **6** Wählen Sie **OK?**.

#### Löschen von Wegpunkten

- **1** Wählen Sie auf der Menüseite die Option **WEGPUNKTE** > **ALLE AUFLISTEN**.
- **2** Wählen Sie einen Wegpunkt.
- **3** Wählen Sie **LÖSCHEN** > **JA**.

#### <span id="page-9-0"></span>Löschen aller Wegpunkte

Wählen Sie auf der Menüseite die Option **EINRICHTEN** > **RESET** > **ALLE WEGPKTE LÖSCH.** > **JA**.

#### Anzeigen von astronomischen Daten und Almanach

Sie können Almanachinformationen für Sonne und Mond sowie für das Angeln und Jagen anzeigen.

- **1** Wählen Sie auf der Menüseite die Option **WEGPUNKTE** > **ALLE AUFLISTEN**.
- **2** Wählen Sie einen Wegpunkt.
- **3** Wählen Sie **OPTIONEN**.
- **4** Wählen Sie eine Option:
	- Wählen Sie **JAGD/ANGELN**, um eine Vorhersage für die besten Tage und Tageszeiten zum Jagen und Angeln an der aktuellen Position anzuzeigen.
	- Wählen Sie **SONNE/MOND**, um für ein bestimmtes Datum Informationen zu Auf- und Untergang von Sonne und Mond und zu Mondphasen anzuzeigen.
- **5** Drücken Sie bei Bedarf die Taste **ENTER**, um ein anderes Datum anzuzeigen.

#### Anzeigen der am nächsten gelegenen Wegpunkte

Sie können eine Liste von Wegpunkten anzeigen, die der aktuellen Position am nächsten gelegen sind.

Wählen Sie auf der Menüseite die Option **WEGPUNKTE** > **NÄCHSTE**.

## **Tracks**

Ein Track ist eine Aufzeichnung eines Weges. Die Trackaufzeichnung enthält Informationen zu Punkten des aufgezeichneten Weges, u. a. Uhrzeit, Position und Höhe für jeden Punkt.

#### Aufzeichnen von Tracks

Das Navi erstellt automatisch eine Trackaufzeichnung, während Sie sich fortbewegen. Sie können Tracks speichern und zu einem späteren Zeitpunkt dorthin navigieren.

- **1** Wählen Sie auf der Menüseite die Option **TRACKS** > **TRACK SPEICH.**.
- **2** Drücken Sie **DOWN** bzw. **UP**, um einen Startpunkt einzurichten.
- **3** Drücken Sie die Taste **ENTER**.
- **4** Drücken Sie **DOWN** bzw. **UP**, um einen Endpunkt einzurichten.
- **5** Drücken Sie die Taste **ENTER**.
- **6** Drücken Sie bei Bedarf die Taste **ENTER**, um den Tracknamen zu bearbeiten.

#### Verfolgen eines gespeicherten Tracks

- **1** Wählen Sie auf der Menüseite die Option **TRACKS** > **GESP. AUFLIST.**.
- **2** Wählen Sie einen Track.
- **3** Wählen Sie **NAVIGIEREN**.

#### <span id="page-10-0"></span>Verwenden der Funktion zum Verschieben und der TracBack<sup>\*</sup> Funktion

Verwenden Sie während der Navigation die TracBack Funktion, um zurück zum Startpunkt der Aktivität zu navigieren. Dies bietet sich an, wenn Sie den Weg zurück zum Ausgangspunkt finden möchten.

- **1** Wählen Sie auf der Menüseite die Option **TRACKS** > **VERSCHIEBEN UND TRACBACK**.
- **2** Drücken Sie **DOWN** bzw. **UP**, um die Trackaufzeichnung zu verschieben.
- **3** Drücken Sie **ENTER**, um zusätzliche Optionen anzuzeigen.
- **4** Wählen Sie eine Option:
	- Wählen Sie **LOS**, um mit der Navigation des aktuellen Tracks zu beginnen.
	- Wählen Sie **MARKIEREN**, um einen Wegpunkt zu markieren.
	- Wählen Sie **ZOOM** und drücken Sie **DOWN** bzw. **UP**, um die Ansicht zu vergrößern und zu verkleinern.
	- Wählen Sie **TRACBACK**, um zurück zum Startpunkt der Aktivität zu navigieren.

#### Anzeigen von Trackdetails

- **1** Wählen Sie auf der Menüseite die Option **TRACKS** > **GESP. AUFLIST.**.
- **2** Wählen Sie einen Track.
- **3** Wählen Sie eine Option:
	- Wählen Sie **KARTE**, um den Track auf der Karte anzuzeigen.
	- Wählen Sie **HÖHE**, um ein Höhenprofil des Tracks anzuzeigen.

#### Bearbeiten des Namens eines Tracks

- **1** Wählen Sie auf der Menüseite die Option **TRACKS** > **GESP. AUFLIST.**.
- **2** Wählen Sie einen Track.
- **3** Wählen Sie **UMBENENNEN**.

#### Löschen des aktiven Tracks

Wählen Sie auf der Menüseite die Option **TRACKS** > **TRACK LÖSCHEN** > **JA**.

#### Löschen von Tracks

- **1** Wählen Sie auf der Menüseite die Option **TRACKS** > **GESP. AUFLIST.**.
- **2** Wählen Sie einen Track.
- **3** Wählen Sie **LÖSCHEN** > **JA**.

#### Löschen aller Tracks

Wählen Sie auf der Menüseite die Option **TRACKS** > **ALLE GESP. LÖSCH** > **JA**.

## Routen

Eine Route setzt sich aus einer Reihe von Wegpunkten oder Positionen zusammen, die zum Endziel führen. Routen werden als GPX-Dateien auf dem Gerät gespeichert.

#### Erstellen und Navigieren von Routen

- **1** Wählen Sie auf der Menüseite die Option **ROUTEN** > **NEU ERSTELLEN**.
- **2** Drücken Sie **ENTER**, um die Liste gespeicherter Wegpunkte anzuzeigen.
- **3** Wählen Sie einen Wegpunkt, der der Route hinzugefügt werden soll.
- **4** Wiederholen Sie die Schritte 2 und 3, bis die Route vollständig ist.
- **5** Wählen Sie **FOLGEN**.
- **6** Wählen Sie einen Startpunkt für die Navigation. Es werden Navigationsinformationen angezeigt.

#### <span id="page-11-0"></span>Anzeigen gespeicherter Routen

- **1** Wählen Sie auf der Menüseite die Option **ROUTEN** > **ALLE AUFLISTEN**.
- **2** Wählen Sie eine Route.

#### Löschen aller Routen

Wählen Sie auf der Menüseite die Option **ROUTEN** > **ALLE LÖSCHEN** > **JA**.

## **Hauptseiten**

Drücken Sie **PAGE**, um die Hauptseiten zu durchblättern. Drücken Sie **ENTER**, um das Einstellungsmenü für die einzelnen Seiten zu öffnen. Drücken Sie **DOWN** bzw. **UP**, um Menüs und Seiten zu durchblättern und die Ansicht zu vergrößern und zu verkleinern.

**Applied Ballistics® Seite**: Diese Funktion bietet angepasste Lösungen für die Berechnung von Korrekturen bei weiten Schussentfernungen (*[Applied Ballistics](#page-12-0)*, Seite 9).

**HINWEIS:** Diese Funktion ist nur beim Foretrex 901 Navigationsgerät verfügbar.

**Kartenseite**: Auf der Kartenseite sehen Sie Ihre Position und Richtung auf der Karte (*[Kartenseite](#page-20-0)*, Seite 17).

Während Sie sich fortbewegen, verschiebt sich das Positionssymbol auf der Karte, und der zurückgelegte Weg wird als Linie dargestellt. Wegpunktnamen und Symbole werden ebenfalls auf der Karte angezeigt. Das Navi dreht die Karte automatisch, während Sie sich fortbewegen. Wegpunkte werden daher immer oberhalb Ihrer Position angezeigt.

**Kompassseite**: Die Kompassseite führt Sie mithilfe einer Kompassanzeige und eines Peilungszeigers zum Ziel.

Während der Navigation werden auf der Kompassseite der Name der Position, die Distanz zum Endziel, die Fortbewegungsgeschwindigkeit und ein Richtungspfeil im Kompassring angezeigt. Folgen Sie für die Navigation dem Pfeil.

**Höhenseite**: Auf der Höhenseite wird Ihre Höhe angezeigt.

- **Reisecomputer**: Der Reisecomputer zeigt die aktuelle Geschwindigkeit, die Durchschnittsgeschwindigkeit, die Maximalgeschwindigkeit, den Tagesstrecken-Zähler und andere hilfreiche Werte an.
- **Menüseite**: Das Menü enthält Einstellungen für Wegpunkte, Tracks und Routen sowie andere Einrichtungsoptionen.

Oben auf der Menüseite werden außerdem die aktuelle Uhrzeit und das Datum angezeigt.

## Anpassen der Datenfelder

Sie können die auf den Kompass-, Reisecomputer- und Applied Ballistics Seiten angezeigten Datenfelder anpassen.

**TIPP:** Evtl. müssen Sie Datenfelder ändern, um Daten verbundener Sensoren anzuzeigen, beispielsweise Messwerte von Herzfrequenz-Brustgurten oder tempe™ Sensoren.

- **1** Wählen Sie eine Seite mit Datenfeldern.
- **2** Wählen Sie **ENTER** > **FELDER ÄNDERN**.
- **3** Wählen Sie das Datenfeld, das Sie ersetzen möchten.
- **4** Wählen Sie das neue Datenfeld.

## <span id="page-12-0"></span>Applied Ballistics

#### **WARNUNG**

Die Applied Ballistics-Funktion soll ausschließlich basierend auf den Profilen für die Waffe und die Geschosse sowie den Messungen der aktuellen Bedingungen genaue Seiteneinstellungs- und Windlösungen liefern. Abhängig von der Umgebung können sich die Bedingungen schnell ändern. Änderungen der Umgebungsbedingungen, z. B. Windböen oder Wind in Schussrichtung, können sich auf die Genauigkeit beim Schießen auswirken. Bei den Seiteneinstellungs- und Windlösungen handelt es sich lediglich um Vorschläge, die auf den von Ihnen für die Funktion eingegebenen Daten basieren. Nehmen Sie Messungen häufig und sorgfältig vor und warten Sie, bis sich die Messwerte nach beträchtlichen Änderungen der Umgebungsbedingungen stabilisiert haben. Planen Sie immer einen Sicherheitsspielraum für sich ändernde Bedingungen und Ablesefehler ein.

Vor dem Schuss müssen Sie stets ein gutes Verständnis Ihres Ziels sowie der Gegebenheiten hinter dem Ziel haben. Falls Sie das Schussumfeld nicht in Betracht ziehen, könnte es zu Sachschäden sowie zu schweren oder tödlichen Verletzungen kommen.

**HINWEIS:** Diese Funktion ist nur beim Foretrex 901 Navigationsgerät verfügbar.

Die Applied Ballistics Funktion bietet angepasste Lösungen für die Berechnung von Korrekturen bei weiten Schussentfernungen. Dabei werden die Merkmale des Gewehrs, des Geschosses und verschiedene Umweltbedingungen in Betracht gezogen. Sie können Parameter wie Wind, Temperatur, Luftfeuchtigkeit, Reichweite und Schussrichtung eingeben.

Diese Funktion liefert Ihnen die erforderlichen Informationen, um über weite Entfernungen zu schießen, beispielsweise zu Höhen-Haltepunkt, Seiteneinstellung und Flugzeit. Außerdem werden benutzerdefinierte Widerstandsmodelle für Ihren Geschosstyp bereitgestellt. Weitere Informationen zu dieser Funktion finden Sie unter [appliedballisticsllc.com.](http://appliedballisticsllc.com) Eine Beschreibung der Begriffe und Datenfelder finden Sie unter *[Applied Ballistics](#page-17-0) [Glossar der Fachbegriffe](#page-17-0)*, Seite 14.

#### AB Synapse - Garmin App

Die AB Synapse - Garmin App ermöglicht es Ihnen, auf dem Foretrex 901 Navigationsgerät Ballistikprofile zu verwalten. Laden Sie die AB Synapse - Garmin App im App-Shop des Smartphones herunter.

#### <span id="page-13-0"></span>Applied Ballistics Optionen

**HINWEIS:** Diese Funktion ist nur beim Foretrex 901 Navigationsgerät verfügbar.

Drücken Sie auf der Applied Ballistics Seite die Taste **ENTER**.

- **QUICK EDIT**: Ermöglicht es Ihnen, schnell die Entfernung, die Schussrichtung und die Windinformationen zu bearbeiten (*Schnellbearbeitung von Schießbedingungen*, Seite 10).
- **RANGE CARD**: Ermöglicht es Ihnen, Daten für verschiedene Entfernungen basierend auf vom Benutzer eingegebenen Parametern anzuzeigen. Sie können Felder ändern (*Anpassen der Felder der Entfernungsspinne*, Seite 10), die Entfernungsschritte bearbeiten (*[Bearbeiten der Entfernungsschritte](#page-14-0)*, [Seite 11\)](#page-14-0) und die Grundentfernung einrichten (*[Einrichten der Grundentfernung](#page-14-0)*, Seite 11).
- **TARGET CARD**: Ermöglicht es Ihnen, die Entfernung, die Höhe und die Seiteneinstellung für zehn Ziele basierend auf vom Benutzer eingegebenen Parametern anzuzeigen. Sie können den Namen des Ziels und Werte bearbeiten (*[Bearbeiten der Zielkarte](#page-14-0)*, Seite 11).
- **ENVIRONMENT**: Ermöglicht es Ihnen, die Wetterverhältnisse für die aktuelle Umgebung anzupassen. Sie können benutzerdefinierte Werte eingeben, den Druckwert und Breitengrade des internen Gerätesensors verwenden oder den Temperaturwert eines verbundenen tempe Sensors verwenden (*[Umgebung](#page-14-0)*, Seite 11).
- **TARGET**: Ermöglicht es Ihnen, die Bedingungen für weite Schussentfernungen für das aktuelle Ziel anzupassen. Sie können das ausgewählte Ziel ändern und die Bedingungen für bis zu zehn Ziele anpassen (*[Ändern des](#page-14-0) Ziels*[, Seite 11](#page-14-0)).
- **PROFILE**: Ermöglicht es Ihnen, die Eigenschaften für die Waffe (*[Bearbeiten von Waffeneigenschaften](#page-16-0)*, Seite 13) und das Geschoss (*[Bearbeiten von Geschosseigenschaften](#page-15-0)*, Seite 12) sowie Maßeinheiten für die Ausgabe für das aktuelle Profil anzupassen. Sie können das ausgewählte Profil ändern (*[Auswählen eines anderen](#page-15-0)  Profils*[, Seite 12\)](#page-15-0) und zusätzliche Profile hinzufügen (*[Hinzufügen von Profilen](#page-15-0)*, Seite 12).
- **CHANGE FIELDS**: Ermöglicht es Ihnen, die Datenfelder auf der Profildatenseite anzupassen (*[Anpassen der](#page-15-0) [Profildatenseite](#page-15-0)*, Seite 12).
- **SETUP**: Ermöglicht es Ihnen, die Maßeinheiten auszuwählen und die Optionen für die Seiteneinstellung und Höheneinstellungslösung zu aktivieren.

#### Schnellbearbeitung von Schießbedingungen

Sie können schnell die Entfernung, die Schussrichtung und die Windinformationen bearbeiten.

- **1** Drücken Sie auf der Applied Ballistics Seite die Taste **ENTER**.
- **2** Wählen Sie **QUICK EDIT**.

**TIPP:** Drücken Sie DOWN bzw. UP, um die einzelnen Werte zu bearbeiten, und drücken Sie ENTER, um zum nächsten Feld zu wechseln.

- **3** Wählen Sie für den Wert **RNG** die Zieldistanz.
- **4** Richten Sie den Wert für die **DOF** so ein, dass er der tatsächlichen Schussrichtung entspricht (entweder manuell oder mithilfe des Kompasses).
- **5** Wählen Sie für den Wert **W 1** die niedrige Windgeschwindigkeit.
- **6** Wählen Sie für den Wert **W 2** die hohe Windgeschwindigkeit.
- **7** Wählen Sie für den Wert **DIR** die Richtung, aus der der Wind kommt.
- **8** Drücken Sie **PAGE**, um die Einstellungen zu speichern.

#### **Entfernungsspinne**

#### Anpassen der Felder der Entfernungsspinne

- **1** Drücken Sie auf der Applied Ballistics Seite die Taste **ENTER**.
- **2** Wählen Sie **RANGE CARD**.
- **3** Drücken Sie **ENTER**.
- **4** Wählen Sie **CHANGE FIELDS**.
- **5** Drücken Sie **ENTER**, um zu einem Feld zu blättern.
- **6** Drücken Sie **DOWN** bzw. **UP**, um das Feld zu ändern.
- **7** Drücken Sie **PAGE**, um die Änderungen zu speichern.

#### <span id="page-14-0"></span>Bearbeiten der Entfernungsschritte

- Drücken Sie auf der Applied Ballistics Seite die Taste **ENTER**.
- Wählen Sie **RANGE CARD**.
- Drücken Sie **ENTER**.
- Wählen Sie **RANGE INCREMENT**.
- Geben Sie einen Wert ein.

#### Einrichten der Grundentfernung

- Drücken Sie auf der Applied Ballistics Seite die Taste **ENTER**.
- Wählen Sie **RANGE CARD**.
- Drücken Sie **ENTER**.
- Wählen Sie **BASE RANGE**.
- Geben Sie einen Wert ein.

#### Zielkarte

#### Bearbeiten der Zielkarte

- Drücken Sie auf der Applied Ballistics Seite die Taste **ENTER**.
- Wählen Sie **TARGET CARD**.
- Drücken Sie **ENTER**.
- Wählen Sie **QUICK EDIT**.
- Drücken Sie **DOWN** bzw. **UP**, um die Ziele zu durchblättern.
- Drücken Sie **ENTER**, um Informationen zum Ziel zu bearbeiten.

#### Umgebung

#### Bearbeiten der Umgebung

- Drücken Sie auf der Applied Ballistics Seite die Taste **ENTER**.
- Wählen Sie **ENVIRONMENT**.
- Wählen Sie eine Option zum Bearbeiten aus.

#### Aktivieren der automatischen Updates

Verwenden Sie die Funktion für automatische Updates, damit Breitengrad und Druckwerte automatisch aktualisiert werden. Wenn ein tempe Sensor angeschlossen ist, werden auch die Temperaturwerte aktualisiert. Wenn eine Verbindung mit einem Wettermessgerät besteht, werden auch die Werte für Windgeschwindigkeit, Windrichtung und Luftfeuchtigkeit aktualisiert. Die Werte werden alle fünf Minuten aktualisiert.

- Drücken Sie auf der Applied Ballistics Seite die Taste **ENTER**.
- Wählen Sie **ENVIRONMENT** > **AUTO UPDATE** > **ON**.

#### Ziele

#### Ändern des Ziels

- Drücken Sie auf der Applied Ballistics Seite die Taste **ENTER**.
- Wählen Sie **TARGET** > **TARGET** > **CHANGE TARGET**.
- Wählen Sie ein Ziel.

Die Bedingungen für weite Schussentfernungen für das ausgewählte Ziel werden angezeigt.

#### Bearbeiten des Ziels

- Drücken Sie auf der Applied Ballistics Seite die Taste **ENTER**.
- Wählen Sie **TARGET**.
- Wählen Sie ein Ziel.
- Wählen Sie eine Option zum Bearbeiten aus.

#### <span id="page-15-0"></span>Profil

#### Auswählen eines anderen Profils

- **1** Drücken Sie auf der Applied Ballistics Seite die Taste **ENTER**.
- **2** Wählen Sie **PROFILE** > **PROFILE**.
- **3** Wählen Sie ein Profil.
- **4** Wählen Sie **CHANGE PROFILE**.

#### Hinzufügen von Profilen

Sie können eine .pro-Datei mit Profilinformationen hinzufügen, indem Sie die Datei in der AB Synapse - Garmin App erstellen und dann in den AB-Ordner des Geräts übertragen (*[Übertragen von Dateien auf das Gerät](#page-28-0)*, [Seite 25\)](#page-28-0). Sie können mit dem Garmin® Gerät auch ein Profil erstellen.

- **1** Drücken Sie auf der Applied Ballistics Seite die Taste **ENTER**.
- **2** Wählen Sie **PROFILE** > **PROFILE** > **+ PROFILE**.
- **3** Wählen Sie eine Option:
	- Wählen Sie **BULLET PROPERTIES**, um die Geschosseigenschaften anzupassen (*Bearbeiten von Geschosseigenschaften*, Seite 12).
	- Wählen Sie **GUN PROPERTIES**, um die Waffeneigenschaften anzupassen (*[Bearbeiten von](#page-16-0)  [Waffeneigenschaften](#page-16-0)*, Seite 13).
	- Wählen Sie **OUTPUT UNITS**, um die Maßeinheiten für die Ausgabefelder zu ändern.

#### Löschen von Profilen

- **1** Drücken Sie auf der Applied Ballistics Seite die Taste **ENTER**.
- **2** Wählen Sie **PROFILE** > **PROFILE**.
- **3** Wählen Sie ein Profil.
- **4** Wählen Sie **DELETE PROFILE**.

#### Anpassen der Profildatenseite

- **1** Drücken Sie während einer Applied Ballistics Aktivität die Taste **DOWN**, um die Profildatenseite zu durchblättern.
- **2** Drücken Sie die Taste **ENTER**.
- **3** Wählen Sie **CHANGE FIELDS**.
- **4** Drücken Sie **DOWN** bzw. **UP**, um zu einem Feld zu blättern.
- **5** Drücken Sie **ENTER**, um das Feld zu ändern.
- **6** Drücken Sie **PAGE**, um die Änderungen zu speichern.

#### Bearbeiten von Geschosseigenschaften

- **1** Drücken Sie auf der Applied Ballistics Seite die Taste **ENTER**.
- **2** Wählen Sie **PROFILE** > **BULLET PROPERTIES**.
- **3** Wählen Sie eine Option:
	- Wählen Sie **BULLET DATABASE**, wählen Sie den Ballistikrechner und anschließend das Kaliber des Geschosses, den Hersteller, das Geschoss und die Widerstandskurve, um die Geschosseigenschaften automatisch aus der Applied Ballistics Geschossdatenbank einzugeben.

**HINWEIS:** Sie können das Kaliber des Geschosses auswählen, um eine Liste von Geschossen mit diesem Kaliber zu durchsuchen. Nicht alle Patronennamen stimmen mit dem tatsächlichen Kaliber des Geschosses überein. Beispielsweise handelt es sich bei 300 Win Mag um ein Geschoss des Kalibers .308.

• Drücken Sie **DOWN**, um die Optionen zu durchblättern und die zu bearbeitenden Werte auszuwählen, um die Geschosseigenschaften manuell einzugeben, wenn das Geschoss nicht in der Geschossdatenbank enthalten ist.

**HINWEIS:** Diese Informationen sind auf der Website des Herstellers des Geschosses verfügbar.

#### <span id="page-16-0"></span>Bearbeiten von Waffeneigenschaften

- **1** Drücken Sie auf der Applied Ballistics Seite die Taste **ENTER**.
- **2** Wählen Sie **PROFILE** > **GUN PROPERTIES**.
- **3** Wählen Sie eine Option zum Bearbeiten aus.

#### Kalibrieren der Mündungsgeschwindigkeit

Durch die Kalibrierung der Mündungsgeschwindigkeit wird die Berechnung im Überschallbereich für Ihre spezifische Waffe genauer.

- **1** Drücken Sie auf der Applied Ballistics Seite die Taste **ENTER**.
- **2** Wählen Sie **PROFILE** > **GUN PROPERTIES** > **CALIBRATE MUZZLE VELOCITY**.
- **3** Wählen Sie eine Option:
	- Wählen Sie **RANGE**, um die Entfernung zu bearbeiten.
	- Wählen Sie **ENTER TRUE DROP**, um die Abfalldistanz zu bearbeiten.
- **4** Wählen Sie **VERW.**.

#### Kalibrieren des Geschossabfallfaktors

Garmin empfiehlt, erst die Mündungsgeschwindigkeit und dann den Geschossabfallfaktor zu kalibrieren.

Durch die Kalibrierung des Geschossabfallfaktors wird die Berechnung im Bereich an der Schallgeschwindigkeit für Ihre spezifische Waffe genauer.

- **1** Drücken Sie auf der Applied Ballistics Seite die Taste **ENTER**.
- **2** Wählen Sie **PROFILE** > **GUN PROPERTIES** > **CALIBRATE DSF**.
- **3** Wählen Sie eine Option:
	- Wählen Sie **RANGE**, um die Entfernung zu bearbeiten.
	- Wählen Sie **ENTER TRUE DROP**, um die Abfalldistanz zu bearbeiten.
- **4** Wählen Sie **VERW.**.

#### Anzeigen der Tabelle für den Geschossabfallfaktor

Nach der Kalibrierung des Geschossabfallfaktors werden Werte in der Tabelle für den Geschossabfallfaktor angezeigt. Bei Bedarf können Sie die Tabellenwerte auf Null zurücksetzen.

- **1** Drücken Sie auf der Applied Ballistics Seite die Taste **ENTER**.
- **2** Wählen Sie **PROFILE** > **GUN PROPERTIES** > **VIEW DSF TABLE**.
- **3** Drücken Sie bei Bedarf die Taste **ENTER** und wählen Sie **CLEAR DSF TABLE**. Die Tabellenwerte werden auf Null zurückgesetzt.

#### Bearbeiten der Tabelle für Mündungsgeschwindigkeit und Temperatur

- **1** Drücken Sie auf der Applied Ballistics Seite die Taste **ENTER**.
- **2** Wählen Sie **PROFILE** > **GUN PROPERTIES** > **MV-TEMP TABLE**.
- **3** Drücken Sie **ENTER**.
- **4** Wählen Sie **EDIT**.
- **5** Drücken Sie **DOWN** bzw. **UP**, um die Tabelle zu durchblättern.
- **6** Drücken Sie **ENTER**, um einen Wert zu bearbeiten.
- **7** Drücken Sie **PAGE**, um die Änderungen zu speichern.
- **8** Drücken Sie **PAGE**.
- **9** Wählen Sie **MUZZLE VELOCITY** > **ENABLE MV-TEMP**, um die Mündungsgeschwindigkeit mithilfe der Temperaturtabelle einzustellen.

#### <span id="page-17-0"></span>Löschen der Tabelle für Mündungsgeschwindigkeit und Temperatur

- **1** Drücken Sie auf der Applied Ballistics Seite die Taste **ENTER**.
- **2** Wählen Sie **PROFILE** > **GUN PROPERTIES** > **MV-TEMP TABLE**.
- **3** Drücken Sie **ENTER**.
- **4** Wählen Sie **CLEAR MV-TEMP**.

#### Applied Ballistics Glossar der Fachbegriffe

**HINWEIS:** Die Applied Ballistics Funktion ist nur beim Foretrex 901 Gerät verfügbar.

#### *Felder für Schusslösungen*

**DOF**: Die Schussrichtung. Dabei gilt: Norden bei 0 Grad, und Osten bei 90 Grad. Eingabefeld.

**TIPP:** Stellen Sie diesen Wert mit dem Kompass ein, indem Sie die Geräteoberseite in Richtung der Schusslinie ausrichten. Der aktuelle Kompasswert wird im DOF Feld angezeigt. Sie können ENTER drücken, um diesen Wert zu verwenden. Sie können manuell einen Wert eingeben, indem Sie DOWN bzw. UP drücken.

**HINWEIS:** DOF wird verwendet, um die Corioliskraft zu berechnen. Wenn Sie auf ein Ziel in weniger als 1.000 Yards Entfernung schießen, ist die Verwendung dieses Eingabefelds optional.

**ELEVATION**: Der vertikale Abschnitt der Ziellösung, angegeben in Milliradiant (mrad) oder Bogenminute (MOA; Minute of Angle).

**RNG**: Die Distanz zum Ziel, angezeigt in Yard oder Meter. Eingabefeld.

**W 1/2**: Windgeschwindigkeit 1, Windgeschwindigkeit 2 und Windrichtung. Wenn die Windrichtung (DIR) z. B. DIR 9:00 beträgt, weht der Wind aus Sicht des Schützen von links nach rechts. Eingabefeld.

HINWEIS: Das Feld "Windgeschwindigkeit 2" ist optional. Die Anwendung von sowohl Windgeschwindigkeit 1 als auch Windgeschwindigkeit 2 ist keine effektive Lösung, um den verschiedenen Windgeschwindigkeiten auf unterschiedlichen Distanzen zwischen Ihnen und dem Ziel Rechnung zu tragen. Mit der Verwendung dieser Felder können die Windwerte ausgeschlossen (isoliert) und die Mindest- und Höchstwerte der Seiteneinstellung berechnet werden.

- **WINDAGE 1**: Der horizontale Abschnitt der Ziellösung basierend auf der Windgeschwindigkeit 1 und der Windrichtung, angegeben in Milliradiant (mrad) oder Bogenminute (MOA; Minute of Angle).
- **WINDAGE 2**: Der horizontale Abschnitt der Ziellösung basierend auf der Windgeschwindigkeit 2 und der Windrichtung, angegeben in Milliradiant (mrad) oder Bogenminute (MOA; Minute of Angle).

#### *Zusätzliche Ausgabefelder*

- **AERO JUMP**: Die Summe der Höheneinstellungslösung, die zur Anpassung an den aerodynamischen Auftrieb (aerodynamic jump) erforderlich ist. Der aerodynamische Auftrieb bezeichnet die vertikale Ablenkung des Projektils aufgrund von Seitenwinden. Der aerodynamische Auftrieb wird basierend auf dem Wert für Windgeschwindigkeit 1 berechnet. Sind keine Seitenwindkomponente bzw. Windwerte erforderlich, ist dieser Wert Null.
- **COS INCL**: Der Kosinus-Wert des Neigungswinkels zum Ziel.
- **DROP**: Der Geschossabfall des Geschosses über die gesamte Flugbahn, angezeigt in Zoll.
- **H COR EFFECT**: Die horizontale Corioliskraft. Die horizontale Corioliskraft entspricht der Summe der Seiteneinstellung, die zur Anpassung an die Corioliskraft erforderlich ist. Diese wird immer vom Gerät berechnet, wobei die Auswirkung gering ist, sofern Sie nicht über eine größere Distanz schießen.
- **LEAD**: Die horizontale Korrektur, die erforderlich ist, um ein Ziel zu erreichen, das sich mit einer bestimmten Geschwindigkeit nach rechts oder links bewegt.

**TIPP:** Wenn Sie die Geschwindigkeit des Ziels eingeben, rechnet das Gerät die erforderliche Seiteneinstellung in den Gesamtwert der Seiteneinstellung um.

- **MAX ORD**: Die maximale Ordonnanz. Die maximale Ordonnanz ist die maximale Höhe oberhalb der Laufachse, die ein Projektil auf seiner Flugbahn erreichen kann.
- **MAX ORD RNG**: Die Entfernung, auf die das Geschoss die maximale Ordonnanz erreicht.
- **REM ENERGY**: Die verbleibende Energie eines Projektils beim Auftreffen auf das Ziel, angegeben in Foot-Pound-Force (ft. lbf) oder Joule (J).

**SPIN DRIFT**: Die Summe der Seiteneinstellung, die zur Anpassung an den Spindrift (gyroskopischer Drift) erforderlich ist. In der nördlichen Hemisphäre beispielsweise wird ein aus einem gezogenen Lauf für Rechtshänder geschossenes Projektil auf seiner Flugbahn immer leicht nach rechts abgelenkt.

- **TOF**: Die Flugzeit gibt an, wie viel Zeit das Projektil benötigt, um über eine bestimmte Distanz sein Ziel zu erreichen.
- **V COR EFFECT**: Die vertikale Corioliskraft. Die vertikale Corioliskraft entspricht der Summe der Höheneinstellungslösung, die zur Anpassung an die Corioliskraft erforderlich ist. Diese wird immer vom Gerät berechnet, wobei die Auswirkung gering ist, sofern Sie nicht über eine größere Distanz schießen.
- **VEL MACH**: Die geschätzte Geschwindigkeit des Projektils, mit der es auf das Ziel trifft, angegeben als Mach-Zahl.

**VELOCITY**: Die geschätzte Geschwindigkeit des Projektils, mit der es auf das Ziel trifft.

#### *Felder Umgebung*

**AMB/STN PRESSURE**: Der Umgebungs-/Stationsdruck Der Umgebungsdruck wird nicht an den Meeresspiegeldruck (barometrischen Druck) angepasst. Der Umgebungsdruck ist erforderlich für die ballistische Schusslösung. Eingabefeld.

**TIPP:** Sie können diesen Wert manuell eingeben oder die Option USE CURRENT PRESSURE, um den Druckwert des internen Sensors des Geräts zu verwenden.

**HUMIDITY**: Die Luftfeuchtigkeit in Prozent. Eingabefeld.

**LATITUDE**: Die horizontale Lage auf der Erdoberfläche Negative Werte liegen unterhalb des Äquators. Positive Werte liegen oberhalb des Äquators. Diese Werte werden verwendet, um die vertikale und horizontale Coriolis-Drift zu berechnen. Eingabefeld.

**TIPP:** Sie können die Option USE CURRENT POSITION auswählen, um die GPS-Koordinaten des Geräts zu verwenden.

**HINWEIS:** LATITUDE wird nur zur Berechnung des Coriolis-Effekts verwendet. Wenn Sie auf ein Ziel in weniger als 1.000 Yards Entfernung schießen, ist die Verwendung dieses Eingabefelds optional.

**TEMPERATURE**: Die Temperatur am aktuellen Standort. Eingabefeld.

**TIPP:** Sie können manuell die Temperatur eingeben, die von einem verbundenen tempe Sensor oder einem anderen Temperatursensor gemessen wird. Dieses Feld wird nicht automatisch aktualisiert, wenn ein tempe Sensor verbunden ist.

- **WIND DIRECTION**: Die Richtung, aus der der Wind kommt. Bei DIR 9:00 kommt der Wind beispielsweise von Ihrer Linken zu Ihrer Rechten. Eingabefeld.
- **WIND SPEED 1**: Die in der Schusslösung verwendete Windgeschwindigkeit. Eingabefeld.

**WIND SPEED 2**: Optionale, zusätzliche in der Schusslösung verwendete Windgeschwindigkeit. Eingabefeld.

**TIPP:** Sie können zwei Windgeschwindigkeiten verwenden, um eine Windlösung zu berechnen, die einen hohen und einen niedrigen Wert umfasst. Die tatsächliche, für den Schuss anzuwendende Seiteneinstellung sollte in diesem Bereich liegen.

#### *Zielfelder*

**DIRECTION OF FIRE**: Die Schussrichtung. Dabei gilt: Norden bei 0 Grad, und Osten bei 90 Grad. Eingabefeld.

**HINWEIS:** DIRECTION OF FIRE wird nur für die Berechnung des Coriolis-Effekts verwendet. Wenn Sie auf ein Ziel in weniger als 1.000 Yards Entfernung schießen, ist die Verwendung dieses Eingabefelds optional.

**INCLINATION**: Der Neigungswinkel des Schusses. Ein negativer Wert steht für einen Schuss bergab. Ein positiver Wert steht für einen Schuss bergauf. Die Schusslösung multipliziert den vertikalen Anteil der Lösung mit dem Kosinus des Neigungswinkels, um eine angepasste Lösung für einen Schuss bergauf oder bergab zu berechnen. Eingabefeld.

**RANGE**: Die Distanz zum Ziel, angezeigt in Yard oder Meter. Eingabefeld.

**SPEED**: Die Geschwindigkeit eines beweglichen Ziels, angezeigt in Meilen pro Stunde (mph) oder Kilometern pro Stunde (km/h). Ein negativer Wert zeigt ein sich nach links bewegendes Ziel an. Ein positiver Wert zeigt ein sich nach rechts bewegendes Ziel an. Eingabefeld.

#### *Profilfelder, Projektileigenschaften*

**BALLISTIC COEFFICIENT**: Der ballistische Koeffizient des Herstellers Ihres Projektils. Eingabefeld.

**TIPP:** Wenn Sie eine der benutzerdefinierten Widerstandskurven von Applied Ballistics verwenden, zeigt der ballistische Koeffizient einen Wert von 1,000 an.

**BULLET DIAMETER**: Der Geschossdurchmesser gemessen in Zoll. Eingabefeld.

**HINWEIS:** Der Durchmesser des Projektils kann von der allgemeinen Bezeichnung der Munitionsladung abweichen. Beispielsweise beträgt der Durchmesser eines 300 Win Mag tatsächlich 0,308 Zoll.

- **BULLET LENGTH**: Die Geschosslänge gemessen in Zoll. Eingabefeld.
- **BULLET WEIGHT**: Das Geschossgewicht gemessen in Korn. Eingabefeld.
- **DRAG CURVE**: Die benutzerdefinierte Widerstandskurve von Applied Ballistics oder die Standardprojektile G1 oder G7. Eingabefeld.
	- **HINWEIS:** Die meisten Gewehrgeschosse für lange Distanzen liegen näher am G7-Standard.

#### *Profilfelder, Gewehreigenschaften*

**MUZZLE VELOCITY**: Die Geschwindigkeit, mit der das Geschoss aus der Mündung austritt. Eingabefeld.

**HINWEIS:** Dieses Feld ist erforderlich, damit die Schusslösung präzise Berechnungen durchführen kann. Wenn Sie die Mündungsgeschwindigkeit kalibrieren, kann dieses Feld automatisch aktualisiert werden, um eine präzisere Schusslösung zu berechnen.

- **OUTPUT UNITS**: Die zur Messung verwendeten Ausgabeeinheiten. Ein Milliradiant (mrad) entspricht 3,438 Zoll auf 100 Yard. Eine Bogenminute (MOA; Minute of Angle) entspricht 1,047 Zoll auf 100 Yard.
- **SIGHT HEIGHT**: Die Distanz zwischen Achse des Gewehrlaufs und Achse des Zielfernrohrs. Eingabefeld.

**TIPP:** Diesen Wert können Sie ganz einfach ermitteln, indem Sie von der Spitze des Bolzens bis zu Mitte des Seitenverstellungsturms messen und die Hälfte des Bolzendurchmessers addieren.

- **SSF ELEVATION**: Ein linearer Multiplikator für die vertikale Skalierung. Die Zielverfolgung ist nicht bei allen Gewehr-Zielfernrohren perfekt, sodass die ballistische Lösung je nach Zielfernrohr eine Korrektur der Skalierung benötigt. Wenn der Turm 10 mrad verstellt wird, aber der Einschlag bei 9 mrad liegt, beträgt die Visiereinteilung 0,9. Eingabefeld.
- **SSF WINDAGE**: Ein linearer Multiplikator für die horizontale Skalierung. Die Zielverfolgung ist nicht bei allen Gewehr-Zielfernrohren perfekt, sodass die ballistische Lösung je nach Zielfernrohr eine Korrektur der Skalierung benötigt. Wenn der Turm 10 mrad verstellt wird, aber der Einschlag bei 9 mrad liegt, beträgt die Visiereinteilung 0,9. Eingabefeld.
- **TWIST RATE**: Die Distanz, die die Züge Ihres Laufs benötigen, um eine volle Rotation zu machen. Die Drallrate wird häufig vom Hersteller des Gewehrs oder des Laufs zur Verfügung gestellt. Eingabefeld.
- **ZERO HEIGHT**: Eine zusätzliche Modifikation zur Höhenverstellung in Nullstellung. Diese Einstellung kommt häufig bei Verwendung eines Schalldämpfers oder Subsonic-Munition zum Einsatz. Wenn Sie z. B. einen Schalldämpfer verwenden und das Geschoss trifft das Ziel 1 Zoll höher, beträgt Ihre ZERO HEIGHT 1 Zoll. Diese Einstellung muss wieder genullt werden, wenn Sie den Schalldämpfer entfernen. Eingabefeld.
- **ZERO OFFSET**: Eine zusätzliche Modifikation zur Seiteneinstellung in Nullstellung. Diese Einstellung kommt häufig bei Verwendung eines Schalldämpfers oder Subsonic-Munition zum Einsatz. Wenn Sie z. B. einen Schalldämpfer verwenden und das Geschoss trifft das Ziel 1 Zoll weiter links, beträgt Ihr ZERO OFFSET -1 Zoll. Diese Einstellung muss wieder genullt werden, wenn Sie den Schalldämpfer entfernen. Eingabefeld.

**ZERO RANGE**: Die Entfernung, auf die das Gewehr einjustiert wurde. Eingabefeld.

#### *Profilfelder, Waffeneigenschaften, Kalibrierung Mündungsgeschwindigkeit*

**ENTER RANGE**: Die Distanz von der Mündung zum Ziel. Eingabefeld.

**TIPP:** Sie sollten einen Wert eingeben, der möglichst nah an der von der Schusslösung empfohlenen Entfernung liegt. Dies ist die Entfernung, bei der die Geschwindigkeit des Geschosses auf Mach 1,2 abfällt und in den Transschallbereich übergeht.

**ENTER TRUE DROP**: Die tatsächliche Distanz, die das Geschoss auf seinem Weg zum Ziel abfällt, angegeben in Milliradiant (mrad) oder Bogenminute (MOA; Minute of Angle). Eingabefeld.

#### *Profilfelder, Waffeneigenschaften, Kalibrierung Fallfaktor*

**ENTER RANGE**: Die Entfernung, aus der Sie schießen. Eingabefeld.

**TIPP:** Dieser Wert sollte innerhalb von 90 % der von der Schusslösung empfohlenen Entfernung liegen. Werte unter 80 % der empfohlenen Entfernung können keine gültige Anpassung bereitstellen.

<span id="page-20-0"></span>**ENTER TRUE DROP**: Die tatsächliche Distanz, die das Geschoss über eine bestimmte Entfernung abfällt, angegeben in Milliradiant (mrad) oder Bogenminute (MOA; Minute of Angle). Eingabefeld.

## Kartenseite

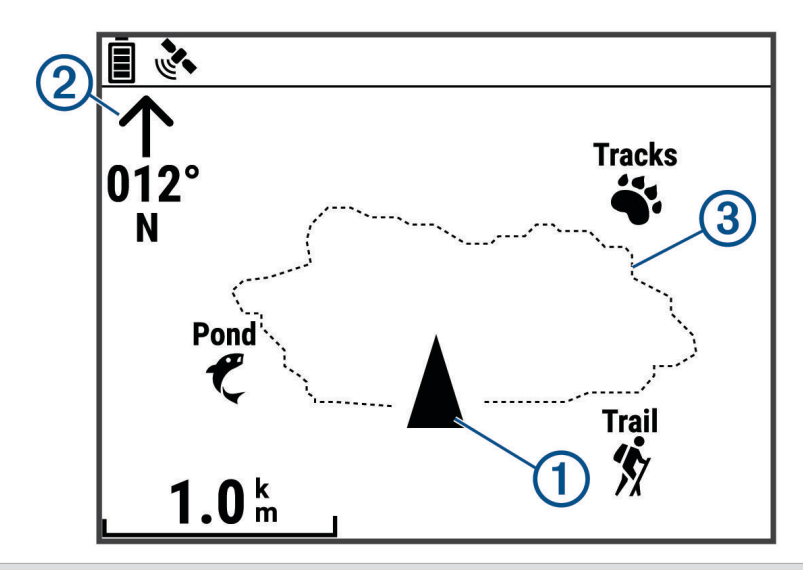

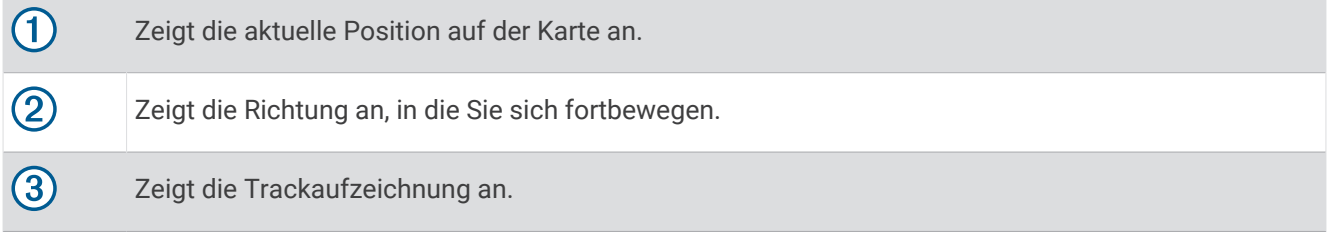

#### Karteneinstellungen

Drücken Sie auf der Kartenseite die Taste **ENTER**.

- **TRACKAUFZEICHNUNG VERSCHIEBEN**: Ermöglicht es Ihnen, mit DOWN bzw. UP die Trackaufzeichnung zu verschieben und zusätzliche Optionen anzuzeigen (*[Verwenden der Funktion zum Verschieben und der](#page-10-0) [TracBack](#page-10-0)® Funktion*, Seite 7).
- **TRACKAUFZEICHNUNG LÖSCHEN**: Löscht die aufgezeichnete Trackaufzeichnung.
- **DISTANZ MESSEN**: Ermöglicht es Ihnen, die Distanz zwischen zwei Wegpunkten zu messen (*[Messen der](#page-8-0) [Distanz zwischen zwei Wegpunkten](#page-8-0)*, Seite 5).
- **DETAILGRAD**: Legt Kartenpräferenzen fest (*Detailgradeinstellungen*, Seite 17).
- **STATUSINFORMATIONEN AUSBLENDEN**: Ermöglicht es Ihnen, die Statussymbole auf der Kartenseite ein- und auszublenden, beispielsweise den Batteriestand und den GPS-Status.

#### Detailgradeinstellungen

Drücken Sie auf der Kartenseite die Taste **ENTER** und wählen Sie **DETAILGRAD**.

- **KARTENAUSRICHTUNG**: Passt an, wie die Karte auf der Seite angezeigt wird. Mit NORDEN OBEN wird Norden immer am oberen Seitenrand angezeigt. Mit IN FAHRTRICHTUNG wird die aktuelle Bewegungsrichtung am oberen Seitenrand angezeigt.
- **AKTIVER TRACK**: Dient zum Ein- oder Ausblenden des aktiven Tracks auf der Karte.

**WEGPUNKTE**: Dient zum Ein- oder Ausblenden von Wegpunkten auf der Karte.

## <span id="page-21-0"></span>Kompassseite

#### Informationen zum Kompass

Im Stand oder während des Laufens funktioniert der elektronische Kompass wie ein Magnetkompass. Wenn Sie sich mit höherer Geschwindigkeit fortbewegen, beispielsweise beim Autofahren, verwendet der Kompass GPS-Signale, um die Richtung zu bestimmen.

**HINWEIS:** Während der Navigation sollten Sie den Kompass waagerecht halten, um eine maximale Genauigkeit zu erzielen.

#### Kompassoptionen

Drücken Sie auf der Kompassseite die Taste **ENTER**.

**KOMPASSKALIBRIERUNG**: Kalibriert den elektronischen Kompass (*Kalibrieren des Kompasses*, Seite 18).

**FELDER ÄNDERN**: Ermöglicht es Ihnen, die Datenfelder auf der Kompassseite anzupassen (*[Anpassen der](#page-11-0) [Datenfelder](#page-11-0)*, Seite 8).

#### Kalibrieren des Kompasses

Das Navi verfügt über einen elektronischen 3-Achsen-Kompass. Sie sollten den Kompass kalibrieren, wenn Sie lange Strecken zurückgelegt haben, Temperaturveränderungen aufgetreten sind oder nachdem Sie einen Batteriewechsel vorgenommen haben.

- **1** Drücken Sie auf der Kompassseite die Taste **ENTER**.
- **2** Wählen Sie **KOMPASSKALIBRIERUNG** > **START**.
- **3** Folgen Sie den Anweisungen auf dem Display.

## **Höhenseite**

#### Höhenoptionen

Drücken Sie auf der Höhenseite die Taste **ENTER**.

**ÜBER ZEIT DARST.**: Ermöglicht es Ihnen, Höhenunterschiede über einen festgelegten Zeitraum anzuzeigen.

**ÜBER DISTANZ ANZEIGEN**: Ermöglicht es Ihnen, Höhenunterschiede über eine festgelegte Distanz anzuzeigen.

**ZOOM - HÖHE**: Legt den Höhenmaßstab fest.

**PUNKTE ANZEIGEN**: Aktiviert Datenpunkte auf der Höhenseite.

#### Kalibrieren des barometrischen Höhenmessers

Sie können den barometrischen Höhenmesser manuell kalibrieren, wenn Sie die genaue Höhe oder den genauen barometrischen Druck kennen.

- **1** Begeben Sie sich an eine Position, deren Höhe oder barometrischer Druck bekannt ist.
- **2** Wählen Sie auf der Menüseite die Option **EINRICHTEN** > **HÖHENMESSER** > **HÖHENMESSERKALIBRIERUNG**.
- **3** Folgen Sie den Anweisungen auf dem Display.

## Reisecomputerseite

#### Optionen des Reisecomputers

Drücken Sie auf der Reisecomputerseite die Taste **ENTER**.

**FELDER ÄNDERN**: Ermöglicht es Ihnen, die Datenfelder auf der Reisecomputerseite anzupassen (*[Anpassen der](#page-11-0) [Datenfelder](#page-11-0)*, Seite 8).

**RESET: REISEDATEN**: Setzt die Reise- und Höhendaten zurück (*[Zurücksetzen von Daten und Einstellungen](#page-30-0)*, [Seite 27\)](#page-30-0).

## **Timerseite**

Damit Sie die Timerseite anzeigen können, müssen Sie sie zunächst aktivieren (*[Geräteeinstellungen](#page-23-0)*, Seite 20).

#### <span id="page-22-0"></span>Verwenden des Countdown-Timers

In den Geräteeinstellungen können Sie Timereinstellungen einrichten (*[Timer-Einstellungen](#page-23-0)*, Seite 20).

- **1** Drücken Sie auf der Timerseite die Taste **ENTER**, um den Countdown-Timer zu starten.
- **HINWEIS:** Drücken Sie DOWN bzw. UP, um das Zeitintervall zu ändern.
- **2** Drücken Sie **ENTER**, um den Countdown-Timer zu stoppen.

**HINWEIS:** Wenn die Zeit auf 00:00 zurückgezählt hat, können Sie **ENTER** drücken, um den Timer als Stoppuhr zu verwenden und die Zeit vorwärts zu zählen.

**3** Drücken Sie bei Bedarf die Taste **UP**, um den Countdown-Timer auf das ursprüngliche Zeitintervall zurückzusetzen.

## Optionen der Menüseite

**WEGPUNKTE**: Ermöglicht es Ihnen, einen neuen Wegpunkt zu erstellen, alle Wegpunkte aufzuführen oder den Ihrer Position am nächsten gelegenen Wegpunkt anzuzeigen.

**TRACKS**: Ermöglicht es Ihnen, die gespeicherten Tracks zu verwalten.

**ROUTEN**: Ermöglicht es Ihnen, eine neue Route zu erstellen, alle Routen aufzuführen und alle Routen zu löschen.

**EINRICHTEN**: Ermöglicht es Ihnen, das Gerät anzupassen (*[Geräteeinstellungen](#page-23-0)*, Seite 20).

**BENACHRICHT.**: Zeigt Benachrichtigungen vom gekoppelten Smartphone an.

- **VERBINDEN**: Ermöglicht es Ihnen, kompatible Garmin Geräte und ANT+® Sensoren zu verbinden, z. B. einen Herzfrequenz-Brustgurt, einen tempe Sensor oder ein Xero® Gerät (*[Koppeln von ANT+ Sensoren](#page-25-0)*, Seite 22, *[Drahtloser Empfang von Daten](#page-28-0)*, Seite 25).
- **TELEFON**: Ermöglicht es Ihnen, ein Smartphone mit dem Gerät zu koppeln (*[Koppeln eines Smartphones mit dem](#page-25-0)  Navi*[, Seite 22\)](#page-25-0).
- **INREACH-FERNBEDIENUNG**: Ermöglicht es Ihnen, Ihr verbundenes inReach® Satellitenkommunikationsgerät mit dem Navigationsgerät zu bedienen (*[Funksensoren](#page-25-0)*, Seite 22).
- **SONNE/MOND**: Zeigt für ein bestimmtes Datum Informationen zu Aufgang und Untergang von Sonne und Mond und zu Mondphasen an.
- **GPS**: Zeigt die Stärke des Satellitensignals oder die Satellitenhimmelsposition an (*[Anzeigen von Satelliten](#page-27-0)*, [Seite 24\)](#page-27-0).
- **JUMPMASTER**: Ermöglicht es Ihnen, die Sprungart auszuwählen (*[Jumpmaster](#page-26-0)*, Seite 23).

#### <span id="page-23-0"></span>Geräteeinstellungen

Wählen Sie auf der Menüseite die Option **EINRICHTEN**.

**APPLIED BALLISTICS**: Ermöglicht es Ihnen, die Wetterverhältnisse für Ihre Umgebung, die Schießbedingungen für das Ziel, die Eigenschaften für die Waffe und das Geschoss für Ihr Profil, die Maßeinheiten für die Ausgabe für Ihr Profil und die Maßeinheiten für die Eingabe für die Applied Ballistics Seite anzupassen (*[Applied Ballistics Optionen](#page-13-0)*, Seite 10).

**HINWEIS:** Diese Funktion ist nur beim Foretrex 901 Navigationsgerät verfügbar.

- **UHRZEIT**: Legt fest, ob die Zeit vom Gerät im 12-Stunden- oder 24-Stunden-Format oder in Militärzeit angezeigt wird. Legt außerdem die Zeitzone für das Gerät fest. Bei Verwendung der Option AUTOMATISCH stellt das Gerät die Zeitzone automatisch basierend auf der GPS-Position ein.
- **TIMER**: Aktiviert die Timerseite und ermöglicht es Ihnen, Timereinstellungen einzurichten (*Timer-Einstellungen*, Seite 20).
- **ANZEIGE**: Passt die Einstellungen für Display-Beleuchtung, Display-Kontrast und Nachtsicht an. Bei der Option BENACHRICHT. wird zur Verwendung mit Nachtsichtbrillen die Intensität der Hintergrundbeleuchtung reduziert.
- **EINHEITEN**: Richtet das Positionsformat, das Kartenbezugssystem und die Maßeinheiten fest, die auf dem Gerät verwendet werden.
- **RICHTUNG**: Legt die Einstellung für die Kompassanzeige und die Nordreferenz fest und ermöglicht es Ihnen, den Kompass manuell zu kalibrieren (*[Kalibrieren des Kompasses](#page-21-0)*, Seite 18). Bei Verwendung der Option AUTOMATISCH kalibriert das Gerät den Kompass automatisch. Bei Verwendung der Option AUS wird der Kompass ausgeschaltet.

**SYSTEM**: Legt Systempräferenzen fest (*[Systemeinstellungen](#page-24-0)*, Seite 21).

- **TRACKS**: Legt Trackpräferenzen fest (*[Trackeinstellungen](#page-24-0)*, Seite 21).
- **ROUTEN**: Legt fest, wie Übergänge von einem Punkt der Route zum nächsten erstellt werden. Bei Verwendung der Option DISTANZ werden Sie zum nächsten Punkt der Route geführt, wenn Sie sich innerhalb einer bestimmten Distanz zum aktuellen Punkt befinden.
- **KARTE**: Legt Kartenpräferenzen fest (*[Karteneinstellungen](#page-24-0)*, Seite 21).
- **HÖHENMESSER**: Aktiviert die Auto-Kalibrierung und ermöglicht es Ihnen, den Höhenmesser manuell zu kalibrieren (*[Kalibrieren des barometrischen Höhenmessers](#page-21-0)*, Seite 18).
- **EXPEDITIONSMODUS**: Ermöglicht es Ihnen, Einstellungen für den Expeditionsmodus anzupassen. Bei Auswahl von AUTOMATISCH wird der Expeditionsmodus nach einer Inaktivität von zwei Minuten automatisch aktiviert. Bei Auswahl von MANUELL können Sie den Expeditionsmodus über das Einschaltmenü aktivieren (*[Einschaltmenü](#page-6-0)*, Seite 3). Bei Auswahl von INTERVALL können Sie festlegen, wie oft GPS-Trackpunkte aufgezeichnet werden.
- **SEITENSCHLEIFE**: Aktiviert oder deaktiviert Seiten in der Seitenschleife.
- **RESET**: Ermöglicht es Ihnen, Reisedaten zurückzusetzen, alle Wegpunkte zu löschen, das Gerät auf Werkseinstellungen zurückzusetzen und alle gespeicherten Benutzerdaten zu löschen (*[Zurücksetzen von](#page-30-0) [Daten und Einstellungen](#page-30-0)*, Seite 27).

**ÜBER FORETREX**: Ermöglicht es Ihnen, Geräteinformationen anzuzeigen, z. B. die Geräte-ID, die Softwareversion, aufsichtsrechtliche Informationen und die Lizenzvereinbarung (*[Anzeigen von](#page-27-0)  [Geräteinformationen](#page-27-0)*, Seite 24).

#### Timer-Einstellungen

Wählen Sie auf der Menüseite die Option **EINRICHTEN** > **TIMER**.

**TIMERSEITE ANZEIG.**: Aktiviert die Timerseite.

- **COUNTDOWN VON:**: Legt die Countdown-Zeit für den Countdown-Timer fest. Verwenden Sie die Option COUNTDOWN VORWÄRTS, um den Timer als Stoppuhr zu verwenden.
- **NACH ABLAUF:**: Legt fest, ob der Timer nach Ablauf der Zeit angehalten oder wiederholt wird oder ob er vorwärts zählen soll.

**ABLAUFTON:**: Legt den Ton fest, der nach Ablauf der Zeit ausgegeben wird.

**INTERVALLTON:**: Legt den Ton fest, der nach Ablauf der Intervallzeit ausgegeben wird.

#### <span id="page-24-0"></span>Systemeinstellungen

Wählen Sie auf der Menüseite die Option **EINRICHTEN** > **SYSTEM**.

- **GPS-MODUS**: Legt für das Satellitensystem die Option GPS, MULTI-GNSS, ULTRATRAC oder DEMO (GPS aus) fest. Bei der Verwendung der ULTRATRAC Option werden Trackpunkte und Sensordaten seltener aufgezeichnet.
- **MULTIBAND**: Aktiviert mehrere Satellitensysteme auf mehreren Frequenzbändern. Dies ermöglicht einheitlichere Trackaufzeichnungen, eine optimierte Positionsfindung, eine optimierte Mehrwegeausbreitung und weniger atmosphärische Fehler, wenn das Navigationsgerät in schwierigen Umgebungen verwendet wird.
- **SIGNALTON**: Legt fest, dass Signaltöne für Tastentöne und Nachrichten oder nur für Nachrichten ausgegeben werden.
- **BATTERIE**: Ermöglicht es Ihnen, den verwendeten AAA-Batterietyp zu ändern, um genauere Informationen zur Batteriekapazität zu erhalten.
- **SPRACHE**: Stellt die Textsprache des Geräts ein.
- **SCHNITTSTELLE**: Ermöglicht durch Einrichtung eines virtuellen seriellen Anschlusses die Benutzung des USB-Anschlusses des Geräts mit den meisten NMEA® 0183-kompatiblen Kartenprogrammen.
- **BESITZER**: Ermöglicht es Ihnen, Besitzerinformationen (z. B. Ihren Namen) einzugeben und festzulegen, dass diese beim Einschalten des Geräts angezeigt werden.

#### **Trackeinstellungen**

Wählen Sie auf der Menüseite die Option **EINRICHTEN** > **TRACKS**.

- **AUFZEICHNUNG**: Aktiviert die Trackaufzeichnung.
- **AUFZEICHNUNGSINTERVALL**: Legt die Art und die Rate für die Trackaufzeichnung fest. Verwenden Sie die Option DISTANZ, um die Distanz zwischen aufgezeichneten Trackpunkten einzugeben. Verwenden Sie die Option UHRZEIT, um die Zeit zwischen aufgezeichneten Trackpunkten einzugeben. Verwenden Sie die Option AUTOMATISCH, um Trackpunkte automatisch basierend auf dem ausgewählten Auflösungsgrad aufzuzeichnen.
- **AUFLÖSUNG**: Legt fest, wie oft Trackpunkte aufgezeichnet werden. Bei einer höheren Auflösung werden Punkte häufiger aufgezeichnet, und der Track ist detaillierter, jedoch wird dadurch die Aufzeichnungskapazität früher erreicht.

**ÜBERSCHREIBEN**: Gibt an, ob Trackpunkte überschrieben werden, wenn der Speicher des Geräts voll ist.

#### Karteneinstellungen

Wählen Sie auf der Menüseite die Option **EINRICHTEN** > **KARTE**.

- **KARTENAUSRICHTUNG**: Passt an, wie die Karte auf der Seite angezeigt wird. Mit NORDEN OBEN wird Norden immer am oberen Seitenrand angezeigt. Mit IN FAHRTRICHTUNG wird die aktuelle Bewegungsrichtung am oberen Seitenrand angezeigt.
- **AUTO-ZOOM**: Legt automatisch den Zoom-Maßstab zur optimalen Benutzung der Karte fest. Wenn diese Einstellung deaktiviert ist, müssen Sie die Ansicht manuell vergrößern oder verkleinern.
- **ZIELFAHRT-LINIE**: Legt das Verhalten des auf der Karte angezeigten Zeigers fest. PEILUNGBei der Option PEILUNG weist der Zeiger in die Richtung des Ziels. Bei der Option KURS wird angezeigt, wo Sie sich in Relation zu einer Steuerkurslinie befinden, die zum Ziel führt.

**TRACK LINE SIZE**: Legt die Größe der auf der Karte angezeigten Tracklinie fest.

#### Online-Funktionen

Online-Funktionen sind für das Foretrex Navigationsgerät verfügbar, wenn Sie es über die Bluetooth Technologie mit einem kompatiblen Smartphone verbinden und die Garmin Explore™ App auf dem verbundenen Smartphone installieren. Weitere Informationen finden Sie unter [www.garmin.com/apps.](http://www.garmin.com/apps)

**Telefonbenachrichtigungen**: Zeigt auf dem Foretrex Navigationsgerät Smartphone-Benachrichtigungen und Nachrichten an.

**Software-Updates**: Ermöglicht es Ihnen, die Software des Navigationsgeräts zu aktualisieren.

#### <span id="page-25-0"></span>Koppeln eines Smartphones mit dem Navi

Zur Verwendung der Online-Funktionen des Foretrex Navis muss es direkt über die Garmin Explore App gekoppelt werden und nicht über die Bluetooth Einstellungen des Smartphones.

- **1** Achten Sie darauf, dass das kompatible Smartphone und das Navi nicht weiter als 10 m (33 Fuß) voneinander entfernt sind.
- **2** Wählen Sie auf dem Navi auf der Menüseite die Option **TELEFON** > **TELEFON KOPPELN**.
- **3** Installieren Sie über den App-Shop des Smartphones die Garmin Explore App und öffnen Sie sie.
- **4** Folgen Sie den Anweisungen in der App, um die Kopplung abzuschließen.

#### Funksensoren

Das Navigationsgerät kann über die ANT+ oder Bluetooth Technologie mit Funksensoren gekoppelt und verwendet werden (*Koppeln von ANT+ Sensoren*, Seite 22). Nach der Kopplung der Geräte können Sie die optionalen Datenfelder anpassen (*[Anpassen der Datenfelder](#page-11-0)*, Seite 8).

Wenn Sie Informationen zur Kompatibilität bestimmter Garmin Sensoren erhalten, Sensoren erwerben oder das Benutzerhandbuch anzeigen möchten, besuchen Sie die Website [buy.garmin.com](http://buy.garmin.com) für den jeweiligen Sensor.

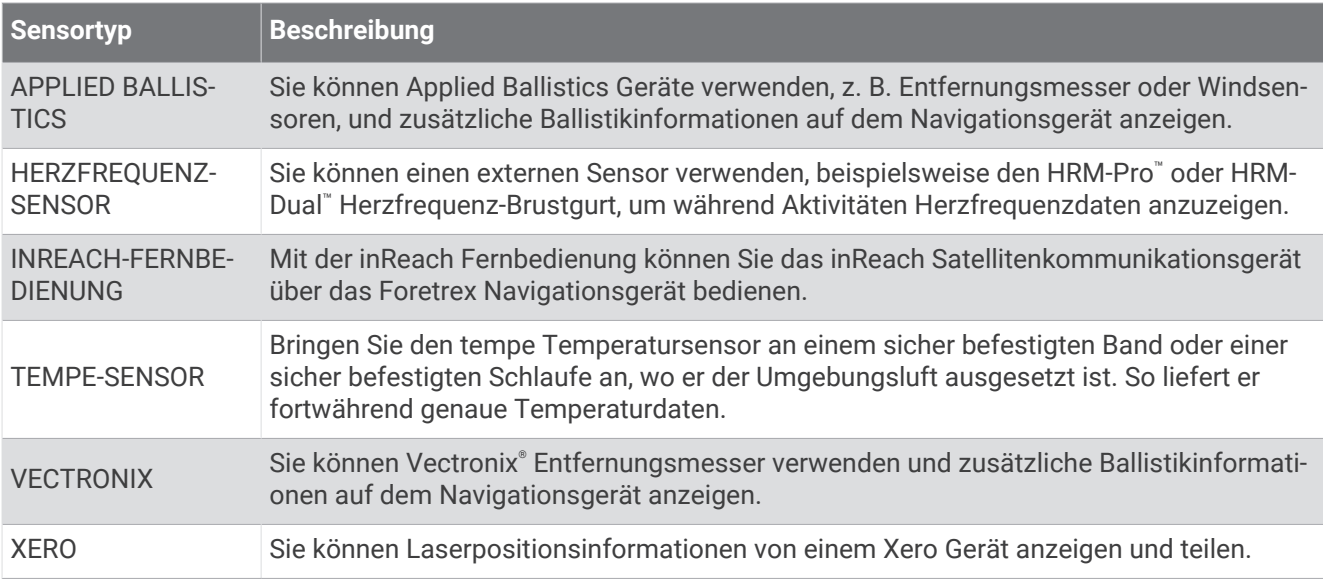

#### Koppeln von ANT+ Sensoren

Vor der Kopplung müssen Sie den Herzfrequenzsensor anlegen oder den Sensor installieren.

Unter Koppeln wird das Herstellen einer Verbindung zwischen ANT+ Funksensoren verstanden, beispielsweise eines Herzfrequenzsensors mit dem Gerät.

- **1** Das Gerät muss sich in einer Entfernung von maximal 3 m (10 Fuß) zum Sensor befinden. **HINWEIS:** Halten Sie beim Koppeln eine Entfernung von 10 m (30 Fuß) zu anderen ANT+ Sensoren ein.
- **2** Wählen Sie auf der Menüseite die Option **VERBINDEN**.
- **3** Wählen Sie den Sensor aus.
- **4** Wählen Sie **NEU SUCHEN**.

Wenn der Sensor mit dem Gerät gekoppelt ist, ändert sich der Status des Sensors von SUCHT in VERBUNDEN.

#### <span id="page-26-0"></span>Tipps für das Koppeln von Funksensoren

- Vergewissern Sie sich, dass der Sensor mit dem Garmin Gerät kompatibel ist.
- Bevor Sie den Sensor mit dem Garmin Gerät koppeln, entfernen Sie sich 10 m (33 Fuß) aus der Reichweite anderer Sensoren mit ANT+ Technologie.
- Das Garmin Gerät muss sich in Reichweite (3 m/10 Fuß) des Sensors befinden.
- Nach der ersten Kopplung erkennt das Garmin Gerät den Sensor bei jeder erneuten Aktivierung automatisch. Wenn die Sensoren aktiviert werden und ordnungsgemäß funktionieren, geschieht dies beim Einschalten des Garmin Geräts automatisch und dauert nur einige Sekunden.
- Nach der Kopplung empfängt das Garmin Gerät ausschließlich Daten von Ihrem Sensor, auch wenn Sie sich in der Nähe von anderen Sensoren befinden.

#### **Jumpmaster**

#### **WARNUNG**

Die Jumpmaster-Funktion ist ausschließlich für die Verwendung durch erfahrene Fallschirmspringer vorgesehen. Die Jumpmaster-Funktion sollte nicht als Haupthöhenmesser beim Fallschirmspringen genutzt werden. Wenn nicht die richtigen Informationen zum Sprung eingegeben werden, kann dies zu schweren oder tödlichen Verletzungen führen.

Die Jumpmaster-Funktion folgt Militärrichtlinien bezüglich der HARP-Berechnung (High Altitude Release Point). Das Gerät erkennt automatisch, wenn Sie gesprungen sind, und beginnt dann unter Verwendung des Barometers und des elektronischen Kompasses mit der Navigation zum vorgesehenen Landepunkt (DIP, Desired Impact Point).

#### Arten von Fallschirmsprüngen

Die Jumpmaster-Funktion ermöglicht es Ihnen, eine der folgenden drei Arten von Fallschirmsprüngen einzurichten: HAHO, HALO, Aufziehleine. Anhand der ausgewählten Sprungart wird ermittelt, welche zusätzlichen Einstellungen erforderlich sind. Bei allen Arten von Sprüngen werden die Absprunghöhe und die Öffnungshöhe in Fuß über AGL (Above Ground Level) gemessen.

- **HAHO**: High Altitude High Opening. Der Fallschirmspringer springt aus großer Höhe ab und öffnet den Fallschirm bei einer großen Höhe. Sie müssen einen vorgesehenen Landepunkt einrichten sowie eine Absprunghöhe von mindestens 1.000 Fuß. Es wird davon ausgegangen, dass Absprunghöhe und Öffnungshöhe identisch sind. Die Absprunghöhe liegt oft zwischen 12.000 und 24.000 Fuß AGL.
- **HALO**: High Altitude Low Opening. Der Fallschirmspringer springt aus großer Höhe ab und öffnet den Fallschirm bei einer niedrigen Höhe. Hier müssen dieselben Informationen wie beim HAHO-Sprung eingegeben werden sowie zusätzlich eine Öffnungshöhe. Die Öffnungshöhe darf nicht über der Absprunghöhe liegen. Die Öffnungshöhe liegt oft zwischen 2.000 und 6.000 Fuß AGL.
- **STATISCH**: Es wird davon ausgegangen, dass Windgeschwindigkeit und Windrichtung während der Dauer des Sprungs konstant bleiben. Die Absprunghöhe muss mindestens 1.000 Fuß betragen.

## Geräteinformationen

#### Technische Daten

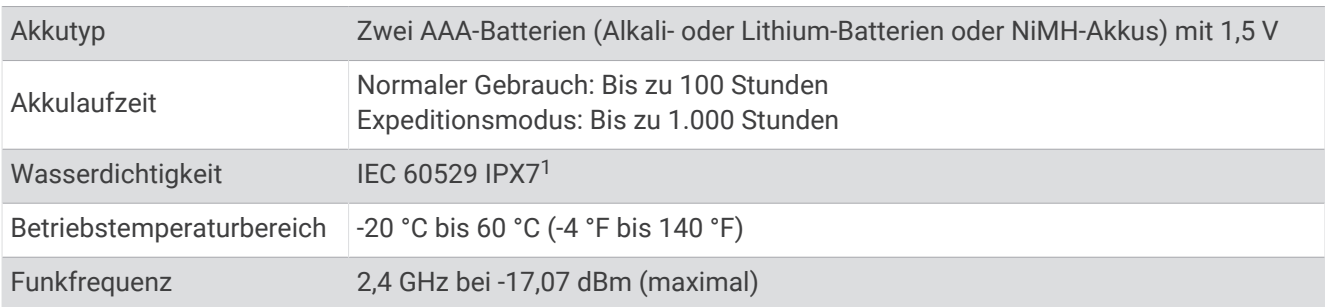

<sup>1</sup> Das Gerät ist bis zu einer Tiefe von 1 m bis zu 30 Minuten lang wasserdicht. Weitere Informationen finden Sie unter [www.garmin.com/waterrating.](http://www.garmin.com/waterrating)

## <span id="page-27-0"></span>Anzeigen von Geräteinformationen

Sie können die Geräte-ID, Softwareinformationen und aufsichtsrechtliche Informationen anzeigen.

- **1** Wählen Sie auf der Menüseite die Option **EINRICHTEN** > **ÜBER FORETREX**.
- **2** Wählen Sie **DOWN**.

## Anzeigen von Satelliten

Auf der Satellitenseite werden die aktuelle Position, die Satellitenpositionen und die Signalstärke angezeigt. Weitere Informationen zu GPS finden Sie unter [www.garmin.com/aboutGPS](http://www.garmin.com/aboutGPS).

**1** Wählen Sie auf der Menüseite die Option **GPS**.

Die Balken kennzeichnen die Stärke der jeweils empfangenen Satellitensignale. (Die Anzahl der Satelliten wird unter dem jeweiligen Balken angezeigt.) Weiße Balken zeigen an, dass das Gerät Daten erfasst. Leuchtende Balken zeigen an, dass das Gerät Satellitensignale erfasst hat.

**2** Drücken Sie **ENTER**, um zur Vogelperspektive zu wechseln.

Es wird die Position der Satelliten angezeigt, von denen Sie Signale empfangen.

## Pflege des Geräts

#### *HINWEIS*

Lesen Sie sorgfältig die Anweisungen im Benutzerhandbuch, bevor Sie die Batterie austauschen.

Setzen Sie das Gerät keinen starken Erschütterungen aus, und verwenden Sie es sorgsam. Andernfalls kann die Lebensdauer des Produkts eingeschränkt sein.

Spülen Sie das Gerät mit klarem Wasser ab, nachdem es mit Chlor- oder Salzwasser, Sonnenschutzmitteln, Kosmetika, Alkohol oder anderen scharfen Chemikalien in Berührung gekommen ist. Wenn das Gerät diesen Substanzen über längere Zeit ausgesetzt ist, kann dies zu Schäden am Gehäuse führen.

Verwenden Sie keine scharfen Gegenstände zum Reinigen des Geräts.

Verwenden Sie keine chemischen Reinigungsmittel, Lösungsmittel oder Insektenschutzmittel, die die Kunststoffteile oder die Oberfläche beschädigen könnten.

Trocknen Sie das Gerät nach der Reinigung ab, und bewahren Sie es an einem kühlen und trockenen Ort auf.

Bewahren Sie das Gerät nicht an Orten auf, an denen es über längere Zeit extrem hohen oder niedrigen Temperaturen ausgesetzt sein kann, da dies zu Schäden am Gerät führen kann.

#### Reinigen des Geräts

#### **ACHTUNG**

Bei einigen Benutzern kann es nach einer längeren Verwendung des Armbands zu Hautirritationen kommen. Dies gilt insbesondere für Benutzer mit einer empfindlichen Haut oder Allergien. Falls Sie Hautirritationen bemerken, nehmen Sie das Armband ab und lassen Sie die Haut abheilen. Stellen Sie zum Vermeiden von Hautirritationen sicher, dass das Armband sauber und trocken ist, und tragen Sie es nicht zu fest am Handgelenk.

**TIPP:** Weitere Informationen finden Sie unter [garmin.com/fitandcare.](http://www.garmin.com/fitandcare)

- **1** Spülen Sie das Gerät mit Wasser ab oder verwenden Sie ein befeuchtetes fusselfreies Tuch.
- **2** Lassen Sie das Navigationsgerät und das Armband vollständig trocknen.

## <span id="page-28-0"></span>**Datenverwaltung**

#### Verbinden des Geräts mit dem Computer

Sie können das Foretrex Navigationsgerät als USB-Massenspeichergerät verwenden. Schließen Sie es dazu mit einem USB-Kabel an den Computer an.

- **1** Drehen Sie den D-Ring gegen den Uhrzeigersinn, und ziehen Sie ihn nach oben, um die hintere Abdeckung zu öffnen.
- **2** Stecken Sie das schmale Ende des USB-Kabels in den USB-Anschluss am Gerät.
- **3** Stecken Sie das breite Ende des USB-Kabels in einen USB-Anschluss am Computer.

Das Gerät wird unter Windows<sup>®</sup> im **Arbeitsplatz** als Wechseldatenträger und unter Mac® als verbundenes Laufwerk angezeigt.

#### Übertragen von Dateien auf das Gerät

**1** Verbinden Sie das Gerät mit dem Computer.

Unter Windows wird das Gerät als Wechseldatenträger oder als tragbares Gerät angezeigt. Unter Mac wird das Gerät als verbundenes Laufwerk angezeigt.

**HINWEIS:** Auf einigen Computern mit mehreren Netzlaufwerken können die Gerätelaufwerke möglicherweise nicht ordnungsgemäß angezeigt werden. Informationen zum Zuweisen von Laufwerkbuchstaben finden Sie in der Dokumentation des Betriebssystems.

- **2** Öffnen Sie auf dem Computer den Dateibrowser.
- **3** Wählen Sie eine Datei aus.
- **4** Wählen Sie **Bearbeiten** > **Kopieren**.
- **5** Öffnen Sie das tragbare Gerät oder Laufwerk für das Gerät.
- **6** Wechseln Sie zu einem Ordner.
- **7** Wählen Sie **Bearbeiten** > **Einfügen**.

Die Datei wird in der Liste der Dateien im Speicher des Geräts angezeigt.

#### Drahtloser Empfang von Daten

Zum drahtlosen Empfangen von Daten müssen Sie sich in einem Abstand von maximal 3 m (10 Fuß) von einem kompatiblen Garmin Gerät befinden.

Das Gerät kann Wegpunkte und Routen empfangen, wenn es mit einem kompatiblen Garmin Gerät verbunden ist.

Wählen Sie auf der Menüseite die Option **VERBINDEN** > **DRAHTLOSER EMPFANG**.

Wenn ein kompatibles Garmin Gerät gefunden wird, ändert sich der Status von VERBINDUNGSAUFBAU zu DATENEMPFANG. Wenn Daten empfangen wurden, ändert sich der Status zu ÜBERTRAGUNG ABGESCHLOSSEN.

#### Drahtloses Senden von Routen

Zum drahtlosen Senden von Routen müssen Sie sich in einem Abstand von maximal 3 m (10 Fuß) von einem kompatiblen Garmin Gerät befinden.

- **1** Wählen Sie auf der Menüseite die Option **ROUTEN** > **ALLE AUFLISTEN**.
- **2** Wählen Sie eine Route.
- **3** Wählen Sie **SENDEN**.

#### <span id="page-29-0"></span>Drahtloses Senden von Wegpunkten

Zum drahtlosen Senden von Wegpunkten müssen Sie sich in einem Abstand von maximal 3 m (10 Fuß) von einem kompatiblen Garmin Gerät befinden.

- **1** Wählen Sie auf der Menüseite die Option **WEGPUNKTE** > **ALLE AUFLISTEN**.
- **2** Wählen Sie einen Wegpunkt.
- **3** Wählen Sie **OPTIONEN** > **SENDEN**.

## Fehlerbehebung

## Produkt-Updates

Installieren Sie auf dem Computer Garmin Express™ ([www.garmin.com/express](http://www.garmin.com/express)). Installieren Sie auf dem Smartphone die Garmin Explore App.

So erhalten Sie einfachen Zugriff auf folgende Dienste für Garmin Geräte:

- Software-Updates
- Hochladen von Daten in Garmin Explore
- Produktregistrierung

## Verbessern des GPS-Satellitenempfangs

- Synchronisieren Sie das Gerät regelmäßig mit Ihrem Garmin Konto:
	- Stellen Sie über das mitgelieferte USB-Kabel und die Anwendung Garmin Express eine Verbindung zwischen Gerät und Computer her.
	- Verbinden Sie das Gerät über das Bluetooth fähige Smartphone mit der Garmin Explore App.

Während das Gerät mit dem Garmin Konto verbunden ist, lädt es Satellitendaten von mehreren Tagen herunter, damit es schnell Satellitensignale erfassen kann.

- Begeben Sie sich mit dem Gerät im Freien an eine Stelle, an der weder hohe Gebäude noch Bäume den Empfang stören.
- Behalten Sie Ihre Position für einige Minuten bei.

## Optimieren der Akkulaufzeit

Es gibt verschiedene Möglichkeiten, die Batterie-Laufzeit zu verlängern.

- Verwenden Sie hochwertige Lithium-Batterien.
- Verwenden Sie den Expeditionsmodus (*[Einschaltmenü](#page-6-0)*, Seite 3).
- Deaktivieren Sie zusätzliche Satellitensysteme (*[Systemeinstellungen](#page-24-0)*, Seite 21).
- Reduzieren Sie die Display-Beleuchtungszeit (*[Geräteeinstellungen](#page-23-0)*, Seite 20).
- Deaktivieren Sie Signaltöne (*[Systemeinstellungen](#page-24-0)*, Seite 21).
- Deaktivieren Sie den Kompass, wenn er nicht verwendet wird (*[Geräteeinstellungen](#page-23-0)*, Seite 20).

## <span id="page-30-0"></span>Mein Gerät zeigt die falsche Sprache an

Sie können die ausgewählte Sprache des Geräts ändern, falls Sie versehentlich die falsche Sprache ausgewählt haben.

- **1** Drücken Sie auf der Menüseite dreimal die Taste **DOWN**.
- **2** Drücken Sie die Taste **ENTER**.
- **3** Wählen Sie eine Option:
	- Drücken Sie auf dem Foretrex 801 Navigationsgerät fünfmal die Taste **DOWN**.
	- Drücken Sie auf dem Foretrex 901 Navigationsgerät sechsmal die Taste **DOWN**.
- **4** Drücken Sie die Taste **ENTER**.
- **5** Drücken Sie viermal die Taste **DOWN**.
- **6** Drücken Sie die Taste **ENTER**.
- **7** Wählen Sie die Sprache.

#### Zurücksetzen von Daten und Einstellungen

- **1** Wählen Sie auf der Menüseite die Option **EINRICHTEN** > **RESET**.
- **2** Wählen Sie eine Option:
	- Wählen Sie **RESET: REISEDATEN**, um Daten einer Reise zurückzusetzen, z. B. Distanz und Durchschnittswerte.
	- Wählen Sie **ALLE WEGPKTE LÖSCH.**, um alle gespeicherten Wegpunkte zu löschen.
	- Wählen Sie **WERKSEINSTELLUNGEN**, um alle Geräteeinstellungen auf Werksstandards zurückzusetzen.
	- Wählen Sie **ALLE LÖSCHEN**, um alle gespeicherten Benutzerdaten zu entfernen und alle Einstellungen des Geräts auf die Werksstandards zurückzusetzen.

**HINWEIS:** Mit dieser Option werden Ihre persönlichen Daten, das Protokoll und gespeicherte Benutzerdaten entfernt, einschließlich Routen und Wegpunkte.

## Zurücksetzen des Geräts

Sie können das Gerät zurücksetzen, falls es nicht mehr reagiert. Durch diesen Vorgang werden keine Daten oder Einstellungen gelöscht.

Halten Sie die Taste **POWER** 12 Sekunden lang gedrückt.

## Anhang

## <span id="page-31-0"></span>**Datenfelder**

- **ABBIEGUNG**: Die Winkeldifferenz (in Grad) zwischen der Peilung zum Ziel und dem aktuellen Kurs. L bedeutet, dass Sie nach links abbiegen sollen. R bedeutet, dass Sie nach rechts abbiegen sollen. Sie müssen auf einer Route navigieren, damit diese Daten angezeigt werden.
- **ABST. GES.**: Die gesamte Höhendistanz, die während der Aktivität oder seit dem letzten Zurücksetzen des Datenfelds im Abstieg zurückgelegt wurde.
- **ABW.**: Die Distanz nach links oder rechts, die Sie von der ursprünglichen Wegstrecke abgekommen sind. Sie müssen auf einer Route navigieren, damit diese Daten angezeigt werden.
- **AUFST. GES.**: Die gesamte Höhendistanz, die während der Aktivität oder seit dem letzten Zurücksetzen des Datenfelds im Anstieg zurückgelegt wurde.
- **BAROMETER**: Der kalibrierte aktuelle Luftdruck.
- **DIST NÄC.**: Die verbleibende Distanz zum nächsten Wegpunkt der Route. Sie müssen auf einer Route navigieren, damit diese Daten angezeigt werden.
- **ENDZIEL**: Der letzte Punkt auf der Route oder Strecke.
- **GES.-ZEIT**: Die gesamte Zeit, die Sie seit dem letzten Zurücksetzen des Datenfelds in Bewegung und im Stand verbracht haben.
- **GESCHW.**: Die aktuelle Bewegungsgeschwindigkeit.
- **GES-GESCH**: Die Durchschnittsgeschwindigkeit für die aktuelle Aktivität, einschließlich Geschwindigkeit in Bewegung und Geschwindigkeit im Stand.
- **GGG**: Die Geschwindigkeit, mit der Sie sich einem Ziel entlang einer Route nähern. Sie müssen auf einer Route navigieren, damit diese Daten angezeigt werden.
- **GLEITVERH.**: Das Verhältnis von zurückgelegter horizontaler Distanz zur Differenz in der vertikalen Distanz.
- **GV Z. ZIEL**: Das Gleitverhältnis, das erforderlich ist, um von der aktuellen Position zur Zielhöhe abzusteigen. Sie müssen auf einer Route navigieren, damit diese Daten angezeigt werden.
- **HF**: Ihre Herzfrequenz in Schlägen pro Minute. Das Gerät muss mit einem kompatiblen Herzfrequenzsensor verbunden sein.
- **HÖHE**: Die Höhe der aktuellen Position über oder unter dem Meeresspiegel.
- **KM-ZÄHLER**: Die gesamte, bei allen Reisen zurückgelegte Distanz. Dieser Gesamtwert wird beim Zurücksetzen der Tourendaten nicht gelöscht.
- **KURS**: Die Richtung von der Startposition zu einem Ziel. Der Kurs kann als geplante oder festgelegte Route angezeigt werden. Sie müssen auf einer Route navigieren, damit diese Daten angezeigt werden.
- **MAX. ABST.**: Die maximale Abstiegsrate in Metern pro Minute bzw. Fuß pro Minute seit dem letzten Zurücksetzen des Datenfelds.
- **MAX. ANST.**: Die maximale Anstiegsrate in Metern oder Fuß pro Minute seit dem letzten Zurücksetzen des Datenfelds.
- **MAX. HÖHE**: Die maximale Höhe, die seit dem letzten Zurücksetzen des Datenfelds erreicht wurde.
- **MAX. TEMP.**: Die während der vergangenen 24 Stunden von einem kompatiblen Temperatursensor aufgezeichnete maximale Temperatur.
- **MAX GESCH**: Die höchste Geschwindigkeit, die seit dem letzten Zurücksetzen des Datenfelds erreicht wurde.
- **MIN. HÖHE**: Die minimale Höhe, die seit dem letzten Zurücksetzen des Datenfelds erreicht wurde.
- **MIN. TEMP.**: Die während der vergangenen 24 Stunden von einem kompatiblen Temperatursensor aufgezeichnete minimale Temperatur.
- **NÄ ANKNFT**: Die voraussichtliche Uhrzeit, zu der Sie den nächsten Wegpunkt der Route erreichen werden (in der Ortszeit des Wegpunkts). Sie müssen auf einer Route navigieren, damit diese Daten angezeigt werden.
- **NÄC. ZIEL**: Der nächste Punkt auf der Route. Sie müssen auf einer Route navigieren, damit diese Daten angezeigt werden.
- **NÄ REISEZT**: Die voraussichtliche Zeit bis zum Erreichen des nächsten Wegpunkts der Route. Sie müssen auf einer Route navigieren, damit diese Daten angezeigt werden.
- **PAUSENZ.**: Die gesamte Zeit, die Sie seit dem letzten Zurücksetzen des Datenfelds im Stand verbracht haben.
- **PEILUNG**: Die Richtung von der aktuellen Position zu einem Ziel. Sie müssen auf einer Route navigieren, damit diese Daten angezeigt werden.
- **RICHTUNG**: Die Richtung, in die Sie sich bewegen.
- **SO.-AUF.**: Der Zeitpunkt des Sonnenaufgangs basierend auf der aktuellen GPS-Position.
- **SO.-UNT.**: Der Zeitpunkt des Sonnenuntergangs basierend auf der aktuellen GPS-Position.
- **TAGES-KM**: Die gesamte zurückgelegte Distanz seit dem letzten Zurücksetzen des Datenfelds.
- **TEMP**: Die Lufttemperatur. Ihre Körpertemperatur beeinflusst den Temperatursensor. Das Gerät muss mit einem tempe Sensor verbunden sein, damit diese Daten angezeigt werden.
- **UHRZEIT**: Die Uhrzeit basierend auf der aktuellen Position und den Zeiteinstellungen (Format, Zeitzone und Sommerzeit).
- **UMGEBUNGSDRUCK**: Der nicht kalibrierte Umgebungsdruck.
- **VERT.GES.**: Die über einen Zeitraum festgestellte Aufstiegs- oder Abstiegsrate.
- **VERTIKALGESCHWINDIGKEIT ZUM ZIEL**: Die Aufstiegs- oder Abstiegsrate zu einer vorgegebenen Höhe. Sie müssen auf einer Route navigieren, damit diese Daten angezeigt werden.
- **ZEIT IN BEWEGUNG**: Die Gesamtzeit in Bewegung für die aktuelle Aktivität.
- **ZIEL: ANK.**: Die voraussichtliche Uhrzeit, zu der Sie das Endziel erreichen werden (in der Ortszeit des Ziels). Sie müssen auf einer Route navigieren, damit diese Daten angezeigt werden.
- **ZIEL: DIST.**: Die verbleibende Distanz zum Endziel. Sie müssen auf einer Route navigieren, damit diese Daten angezeigt werden.
- **ZIEL: ZEIT**: Die voraussichtlich verbleibende Zeit bis zum Erreichen des Endziels. Sie müssen auf einer Route navigieren, damit diese Daten angezeigt werden.
- **ZUM KURS**: Die Richtung, in die Sie sich fortbewegen müssen, um zur Route zurückzukehren. Sie müssen auf einer Route navigieren, damit diese Daten angezeigt werden.
- **Ø ABSTIEG**: Der durchschnittliche vertikale Abstieg seit dem letzten Zurücksetzen des Datenfelds.
- **Ø ANSTIEG**: Der durchschnittliche vertikale Anstieg seit dem letzten Zurücksetzen des Datenfelds.
- **Ø IN BEW.**: Die Durchschnittsgeschwindigkeit in Bewegung für die aktuelle Aktivität.

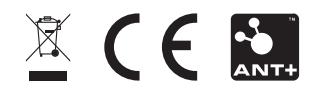